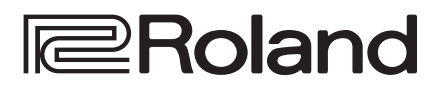

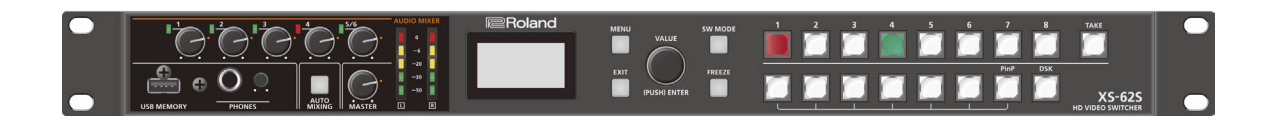

# **XS-62S HD VIDEO SWITCHER**

## Руководство пользователя (данный документ)

В первую очередь ознакомьтесь с этим документом. В нем приводится информация, которая необходима для использования XS-62S.

Руководство в формате PDF (выложено на веб-сайте)

### 5 **Полное руководство**

В данном руководстве описаны все параметры меню XS-62S. Кроме того, приводится информация о LAN CONTROL, RS-422, RS-232 и TALLY/GPIO.

Прежде чем приступать к использованию XS-62S, убедитесь, что в устройство установлено системное программное обеспечение самой последней версии. Информация об обновлениях системного программного обеспечения находится на веб-сайте компании Roland (https://proav.roland.com/).

Для проверки номера версии установленного системного программного обеспечения нажмите на кнопку [MENU]  $\rightarrow$ Руководство пользователя метопраммного ореспечения руководство пользователя методика и программного ореспечени<br>"SYSTEM" → "VERSION".

# **Чтобы скачать руководство в формате PDF**

**1. Пройдите по ссылке. https://proav.roland.com/ V** 

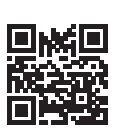

**2. Зайдите на страничку XS-62S и щелкните по "Support".**

Manufacturer: 2036-1 Nakagawa, Hosoe-cho, Kita-ku, Hamamatsu, Shizuoka 431-1304, JAPAN Importer: ENA 23 Zone 1 nr. 1620 Klaus-Michael Kuehnelaan 13, 2440 Geel, BELGIUM

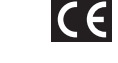

**For the USA**

**For Canada**

**For Korea**

**For the USA**

**For the U.K.**

## **DECLARATION OF CONFORMITY Compliance Information Statement**

Model Name : XS-62S Type of Equipment : VIDEO SWITCHER Responsible Party : Roland Corporation U.S. Address : 5100 S. Eastern Avenue Los Angeles, CA 90040-2938 Telephone : (323) 890-3700

This equipment requires shielded interface cables in order to meet FCC class B limit.

generates, uses, and can radiate radio frequency energy and, if not installed and used in accordance with the instructions, may cause harmful interference to radio communications. However, there is no guarantee that interference will not occur in a particular installation. If this equipment does cause harmful interference to radio or television reception, which can be determined by turning the equipment off and on, the user is encouraged to try to correct the interference by one or more of the following measures: – Reorient or relocate the receiving antenna.

**FEDERAL COMMUNICATIONS COMMISSION RADIO FREQUENCY INTERFERENCE STATEMENT** This equipment has been tested and found to comply with the limits for a Class B digital device, pursuant to Part 15 of the FCC Rules. These limits are designed to provide reasonable protection against harmful interference in a residential installation. This equipment

As the colours of the wires in the mains lead of this apparatus may not correspond with the coloured markings identifying the

The wire which is coloured BLUE must be connected to the terminal which is marked with the letter N or coloured BLACK. The wire which is coloured BROWN must be connected to the terminal which is marked with the letter L or coloured RED.

– Increase the separation between the equipment and receiver.

**BLUE:** NEUTRAL **BROWN:** LIVE

terminals in your plug, proceed as follows:

– Connect the equipment into an outlet on a circuit different from that to which the receiver is connected.<br>– Consult the dealer or an experienced radio/IV technician for help

**IMPORTANT:** THE WIRES IN THIS MAINS LEAD ARE COLOURED IN ACCORDANCE WITH THE FOLLOWING CODE.

Under no circumstances must either of the above wires be connected to the earth terminal of a three pin plug.

– Consult the dealer or an experienced radio/TV technician for help.

This device complies with Part 15 of the FCC Rules. Operation is subject to the following two conditions:

 (1) this device may not cause harmful interference, and (2) this device must accept any interference received, including interference that may cause undesired operation.

Any unauthorized changes or modifications not expressly approved by the party responsible for compliance could void the user's authority to operate the equipment.

CAN ICES-3 (B)/NMB-3 (B)

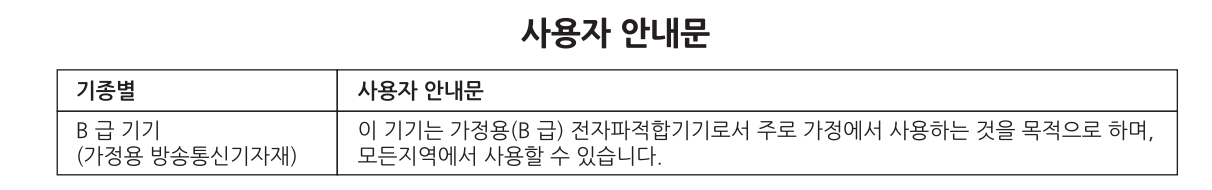

# Cодержание

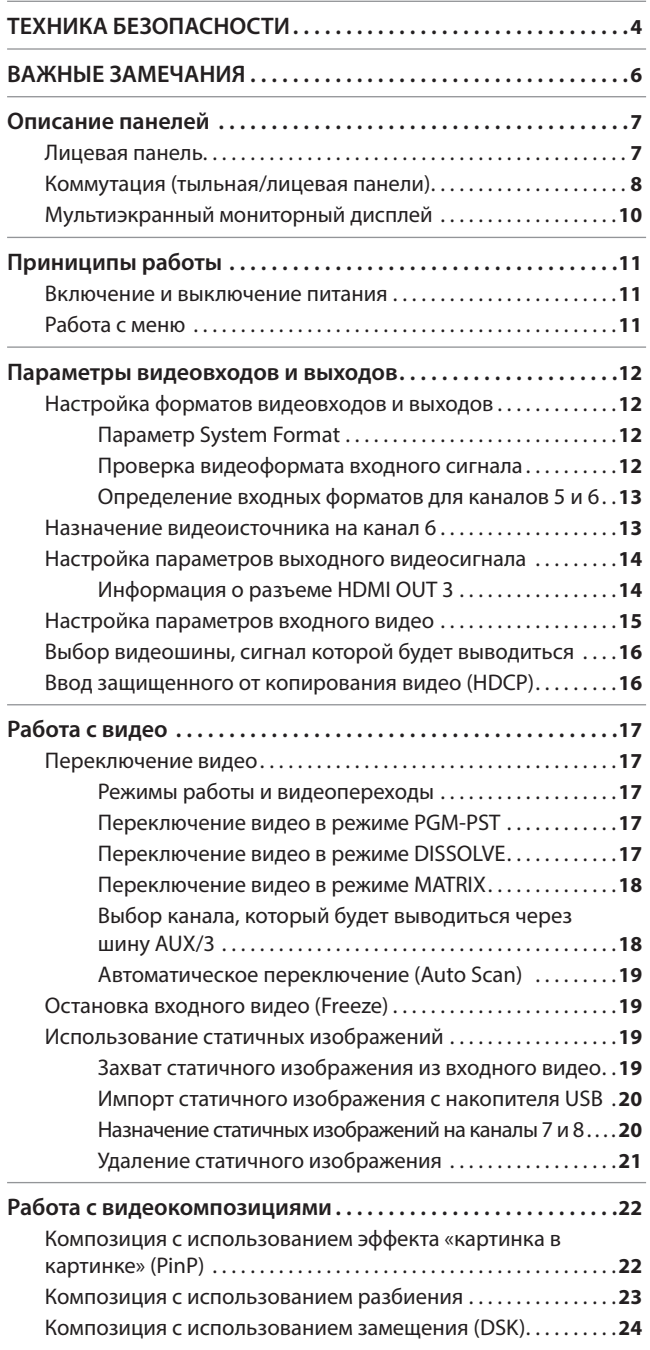

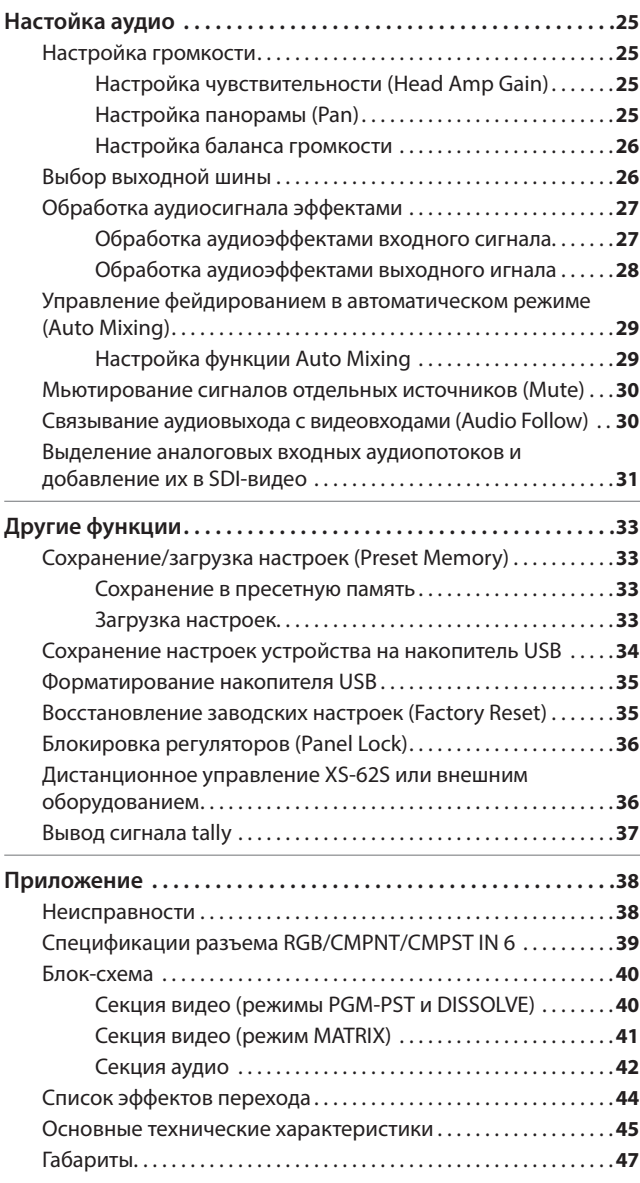

Прежде чем приступать к использованию устройства, ознакомьтесь с информацией, приведенной в разделах "ТЕХНИКА БЕЗОПАСНОСТИ" (стр. 4) и "ВАЖНЫЕ ЗАМЕЧАНИЯ" (стр. 6). Прочтя эти документы, не выбрасывайте их, используйте в качестве справочных материалов.

# Комплектация

В комплект поставки XS-62S входят перечисленные ниже компоненты. Убедитесь в комплектности поставки XS-62S.

В случае недокомплекта обратитесь, пожалуйста, к ближайшему авторизованному дистрибьютеру компании Roland. • Устройство

- 
- 5 Блок питания для сети переменного тока, сетевой кабель
- 5 Руководство пользователя
- 5 Резиновые ножки (4 штуки)

## INSTRUCTIONS FOR THE PREVENTION OF FIRE, ELECTRIC SHOCK, OR INJURY TO PERSONS

## About  $\triangle$  WARNING and  $\triangle$ CAUTION Notices About the Symbols

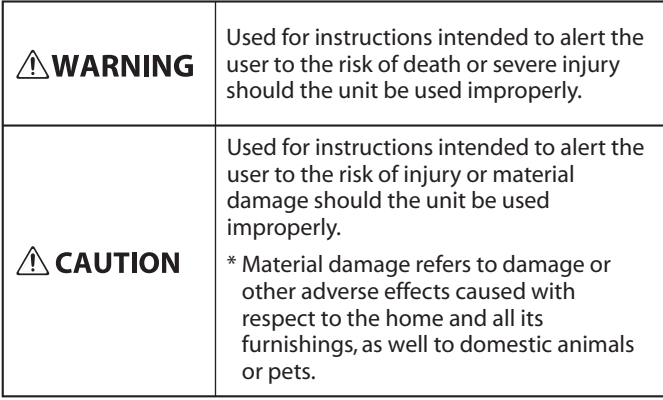

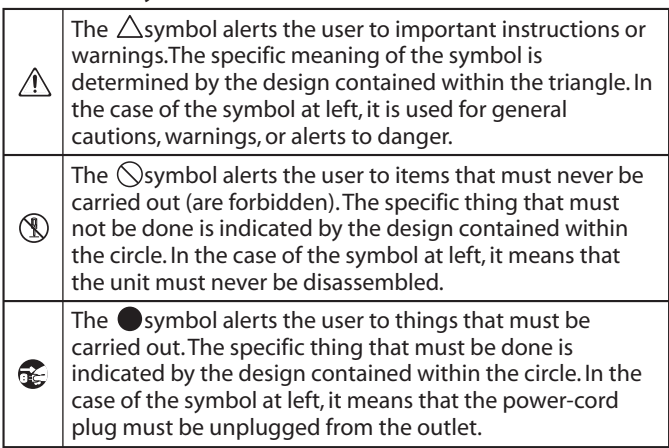

## **ALWAYS OBSERVE THE FOLLOWING**

# **ВНИМАНИЕ**

------------------------

### **Для полного обесточивания устройства отсоедините сетевой кабель от розетки**

Даже после отключения питания с помощью выключателя устройство обесточивается не полностью. Чтобы полностью

обесточить устройство, сначала выключите его питание с помощью соответствующего выключателя, а затем отсоедините вилку кабеля питания от сетевой розетки. По этой причине розетка, к которой подключается сетевой кабель устройства, должна располагаться в легкодоступном месте.

### **Функция Auto Off**

Если в течение заданного времени с устройством не проводилось никаких действий (воспроизведение музыки, манипуляции с кнопками или регуляторами), его питания автоматически отключается (функция Auto Off). Чтобы этого не происходило, функцию Auto Off

#### необходимо отключить (стр. 11). **Не устанавливайте устройство в**

## **загроможденных другими предметами местах**

В процессе работы устройство выделяет тепло. Поэтому необходимо обеспечить свободную зону (см. рисунок ниже).

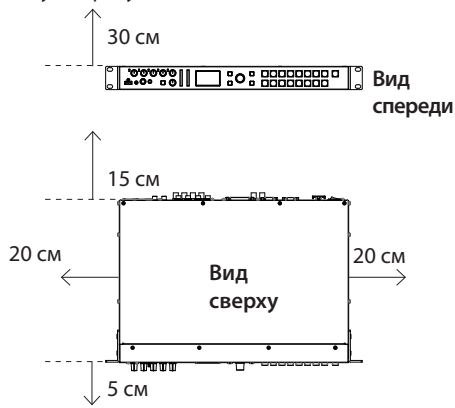

# **ВНИМАНИЕ**

#### **Не разбирайте устройство и не вносите изменений в его конструкцию**

Не вносите изменений в конструкцию устройства, если на это нет прямых указаний в данном руководстве. В

противном случае могут возникнуть сбои в работе устройства.

#### **Не чините и не заменяйте детали самостоятельно**

Все работы по сервисному обслуживанию должны производиться продавцом устройства, сервисным центром компании Roland или авторизованным дистрибьютером компании Roland.

#### **Не используйте и не храните устройство, где оно может подвергнуться воздействию**

- Экстремальных температур (например, солнечный свет в закрытом автомобиле, нагревательные приборы, верхняя часть излучающей тепло аппаратуры); или
- Влажности (например, ванные комнаты, мокрый пол); или
- Пара или дыма; или
- Агрессивной соленой среды; или
- Дождя; или
- Пыли или песка; или
- Сильным вибрации и тряске; или
- Перегреву или загрязнению вследствие нахождения в плохо вентилируемых местах.

### **Не устанавливайте устройство на шаткие поверхности**

В противном случае оно может упасть и причинить травму.

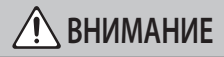

**Используйте только входящий в комплект поставки блок питания для сети переменного тока. Подключайте блок питания к розетке с напряжением, на которое он рассчитан**

Используйте только блок питания, поставляемый с устройством. Также убедитесь, что напряжение сети

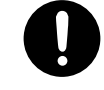

соответствует входному напряжению, указанному на корпусе блока питания для сети переменного тока. Другие блоки питания могут использовать противоположную полярность или предназначаться для использования с напряжением, не соответствующим нужному. В результате можно получить удар током или устройство может начать работать со сбоями или выйти из строя.

### **Используйте только прилагаемый силовой кабель**

Используйте только прилагаемый силовой кабель. Кроме того, не используйте этот кабель с другими устройствами. 

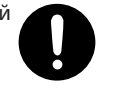

**Не перекручивайте сетевой кабель и не ставьте** 

### **на него тяжелые предметы**

Это чревато возникновением пожара или короткого замыкания.

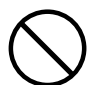

#### **Не работайте на протяжении длительного времени со слишком громким сигналом**

Работа на высокой громкости в течение продолжительного периода времени может

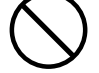

слух притупился или возник звон в ушах, сразу же прекратите использовать

привести к потере слуха. Если

устройство и обратитесь к врачу.

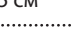

**4**

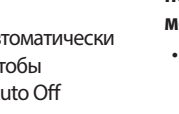

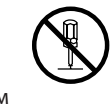

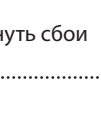

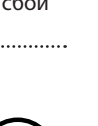

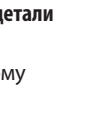

# **ВНИМАНИЕ**

#### **Не допускайте попадания внутрь корпуса устройства инородных объектов и жидкости; не ставьте на устройство сосуды с жидкостью**

Не ставьте на устройство сосуды с жидкостью, например, цветочные вазы. Не допускайте попадания внутрь устройства инородных объектов или жидкости. В противном случае могут произойти короткое замыкание, нарушения в работе

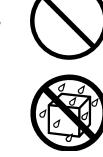

. . . . . . . . . . . . . . . . . . .

# устройства или неисправности.

#### **Следите за детьми, чтобы они не получили травмы**

При использовании устройства в местах, где присутствуют дети (или когда дети используют устройство), взрослые должны осуществлять контроль за ними.

### **Не допускайте падения устройства и не**

#### **подвергайте его ударам**

В противном случае оно может выйти из строя или начать работать со сбоями. 

### **Выключайте питание устройства, если оно работает ненормально или возникли неисправности**

Немедленно отключите питание, выньте силовой кабель блока питания для сети переменного тока из розетки и обратитесь за помощью к продавцу устройства, в ближайший сервисный

центр компании Roland или авторизованному дистрибьютеру, если:

- Блок питания для сети переменного тока, кабель питания или розетка повреждены; или
- Возникли дым или необычный запах; или
- Внутрь устройства попали инородные предметы или жидкость; или
- Устройство попало под дождь (или намокло по иной причине); или
- Возникли подозрения в корректной работе устройства.

### **Не подключайте устройство к розетке, от которой питается слишком много других устройств**

В противном случае возможны перегрев или возгорание.

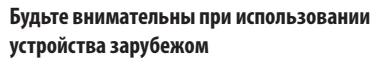

Прежде чем использовать устройство в стране, отличной от страны приобретения, обратитесь за консультацией к продавцу, у которого оно было приобретено, в сервисный центр компании Roland или авторизованному дистрибьютеру компании Roland.

# **ВНИМАНИЕ**

### **Важные замечания относительно установки в рэк**

При установке устройства в рэк необходимо обращать внимание

- на следующие моменты. • Устанавливайте устройство с учетом обеспечения должной
- вентиляции.
- Ни в коем случае не перекрывайте вентиляционные отверстия, расположенные на тыльной стороне устройства.
- Не устанавливайте устройство в герметично закрытую рэковую стойку. В этом случае в устройство засасывается теплый воздух, в результате эффективная вентиляция становится невозможной.
- Если задняя стенка рэковой стойки не открывается, установите в ее верхней части, где скапливается тепло, вентилятор.
- Если устройство установлено в мобильную рэковую стойку, снимайте лицевую и тыльную крышки, чтобы не препятствовать притоку воздуха к устройству.

При установке устройства в рэковую стойку для монтажа используйте винты из комплекта поставки. Соблюдайте осторожность, не прищемите пальцы.

Ознакомьтесь с информацией подраздела "Размещение" (стр. 6) раздела "ВАЖНЫЕ ЗАМЕЧАНИЯ".

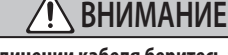

## **При отсоединении кабеля беритесь за его вилку**

Чтобы не повредить проводники кабеля, при отсоединении его от

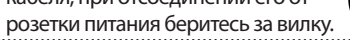

**Периодически протирайте вилку сетевого кабеля**

Попадание грязи или инородных объектов между розеткой и вилкой сетевого кабеля могут привести к возгоранию или

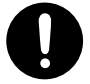

поражению электрическим током. Периодически протирайте вилку сетевого кабеля, чтобы удалить с нее загрязнение или налипшие инородные объекты.

**Если не планируется использовать устройство на протяжении достаточно длительного периода времени, вынимайте вилку из сетевой розетки**

При возникновении пробоя возможно возгорание.

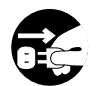

#### **Прокладывайте силовые и сигнальные кабели так, чтобы они не запутывались**

Если кто-то зацепится за кабель, он может упасть или уронить устройство на пол и в результате получить травму.

## **Не садитесь на устройство и не ставьте на него**

**тяжелые предметы** В противном случае оно может упасть и причинить травму.

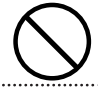

#### **Не подключайте и не отключайте вилку кабеля**

#### **питания мокрыми руками**

В противном случае можно получить удар током.

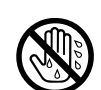

#### **Прежде чем переместить устройство в другое**

**место, отсоедините от него все кабели**

Прежде чем переместить устройство в другое место, отсоедините от него кабель питания и кабели, коммутирующие

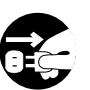

его с внешним оборудованием.

## **Прежде чем протирать устройство, выньте**

**вилку кабеля питания из розетки** В противном случае можно получить удар током. 

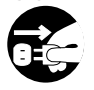

**В случае приближения грозы отключайте блок** 

**питания для сети переменного тока от розетки.** В противном случае могут возникнуть неисправности, а

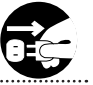

### также риск поражения током. **Храните мелкие детали вне зоны досягаемости детей**

Чтобы дети случайно не проглотили перечисленные ниже мелкие детали, храните их вне зоны досягаемости детей.

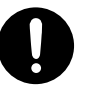

- Мелкие детали из комплекта поставки
	- Резиновые ножки (стр. 3)

### **Заземление**

Если винт заземления выкручен, не оставляйте его лежать просто так, дети могут случайно проглотить его. При установке винта на место убедитесь, что он тщательно закручен.

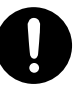

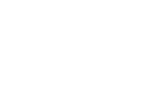

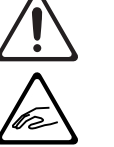

### **Питание**

- Не подключайте устройство к розетке, которая используется электроприборами, оборудованными инверторами или моторами (такими как холодильник, посудомоечная машина, микроволновая печь или кондиционер). При определенных условиях это может привести к возникновению шума или сбоям в работе устройства. Если подключить устройство к отдельной розетке не представляется возможным, подключайте его через шумоподавляющий фильтр.
- В процессе работы блок питания для сети переменного тока нагревается. Это признаком неисправности не является.

#### **Размещение**

- При использовании устройства рядом с усилителями (или другими приборами, оборудованными мощными трансформаторами), могут возникнуть помехи. Для устранения проблемы измените ориентацию устройства в пространстве или установите как можно дальше от источника интерференции.
- Это устройство может создавать помехи для приема радио- и телевизионного сигналов. Не используйте данное устройство в непосредственной близости от приемников такого сигнала.
- При использовании беспроводных средств связи в непосредственной близости от устройства, например, сотовых телефонов, могут возникать искажения. Этот шум может появляться при входящем/исходящем звонках, а также во время разговора. При возникновении проблем подобного типа необходимо удалить беспроводные приборы как можно дальше от устройства или выключить их.
- При перемещении устройства из одного места в другое, где наблюдается значительный перепад температуры и/или влажности, внутри его корпуса может образоваться конденсат. Эксплуатация устройства в этом состоянии способна привести к сбоям в работе оборудования или выходу его из строя. Поэтому, прежде чем использовать устройство, необходимо выждать несколько часов, чтобы влага полностью испарилась.
- В зависимости от материала и температуры поверхности, на которой стоит устройство, его резиновые ножки могут изменить цвет или испортить поверхность.
- Не ставьте на устройство емкости с жидкостью. В случае попадания жидкости на поверхность устройства протрите ее насухо с помощью мягкой сухой тряпочки.
- Если устройство устанавливается не в рэк, в случае необходимости можно прикрепить к нему резиновые ножки из комплекта поставки. Если использовать устройство, не устанавливая ножки, оно может поцарапать поверхность.
	- Снимите двухстороннюю ленту с резиновых ножек и прикрепите их в местах, показанных на рисунке.

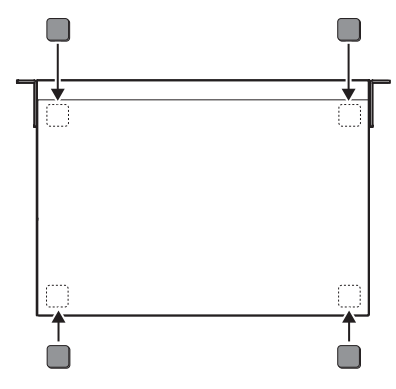

### **Уход**

• Использование бензина, спирта или растворителей любых типов запрещено. Это может привести к изменению цвета и/или деформации.

#### **Ремонт и данные**

• Прежде чем отдавать прибор в ремонт, сделайте резервную копию памяти или, если так привычнее, запишите необходимую информацию на бумаге. Во время ремонта делается все, чтобы сохранить информацию. Однако иногда (например, при физическом повреждении схем памяти) восстановить потерянные данные не представляется возможным. Компания Roland ответственности за сохранность данных не несет.

#### **Дополнительные меры предосторожности**

- Помните, что в результате поломки или несоблюдения правил эксплуатации устройства содержимое памяти может быть безвозвратно потеряно. Чтобы снизить риск потери данных, рекомендуется периодически архивировать содержимое памяти устройства.
- Компания Roland ответственности за сохранность данных не несет.
- При работе с кнопками, слайдерами и другими регуляторами, а также разъемами не применяйте чрезмерных усилий. Это может привести к неисправностям.
- Ни в коем случае не ударяйте по дисплею и не давите на него.
- При подключении/отключении кабелей беритесь за разъем, а не за сам кабель. Это может привести к разрыву проводников или короткому замыканию.
- Чтобы не беспокоить соседей, следите за уровнем громкости.
- Устройство способно переключать изображения с высокой скоростью. У некоторых людей при просмотре такого видеоряда могут возникнуть головная боль, тошнота или другие дискомфортные ощущения. Не используйте устройство для создания видео, способного вызвать проблемы со здоровьем. Корпорация Roland ответственности за возникновение проблем со здоровьем не несет.
- Не используйте кабели с встроенными резисторами.

#### **Использование внешней памяти**

- При работе с внешними запоминающими устройствами принимайте во внимание приведенные ниже замечания. Кроме того, следите за соблюдением всех мер предосторожности, которые изложены в сопроводительной документации внешнего устройства памяти.
	- Не извлекайте накопитель из разъема до полного завершения операции чтения/записи.
	- Во избежание повреждения накопителя статическим электричеством, снимайте с себя заряд, прежде чем взять его в руки.

#### **Авторские права**

- Аудио- или видеозапись, копирование или доработка материалов, права на которые принадлежат третьей стороне (музыкальные произведения, видеоработы, вещание, живое выступление и другое), в целом или частично, распространение, продажа, сдача в прокат, публичное воспроизведение и подобные действия, произведенные без разрешения владельца авторских прав, запрещены законом об авторских правах.
- Не используйте прибор в целях нелегального распространения аудиоматериалов или нарушающих авторские права третьей стороны. Производитель не несет ответственности ни за какие противоправные действия пользователя.
- Устройство способно записывать или копировать аудио- и видеоматериал без каких бы то ни было технических ограничений. Это сделано из-за того, что оно предназначено для производства оригинальных аудио- или видеопроизведений, то есть материала, который не нарушает авторские права, принадлежащие другим собственникам (например, ваши собственные оригинальные работы) и который пользователь должен иметь возможность записывать или копировать без ограничений.
- Устройство использует eParts, интегрированное программное обеспечение компании eSOL Co.,Ltd. eParts
- торговая марка eSOL Co., Ltd., Япония. • Roland — зарегистрированная торговая марка или торговая марка Roland
- Corporation в США и/или других странах. • Все названия компаний и продуктов, упомянутые в данном документе, являются зарегистрированными торговыми марками или торговыми марками соответствующих владельцев.
- Fugue © 1999-2017 Kyoto Software Research, Inc. Все права защищены.

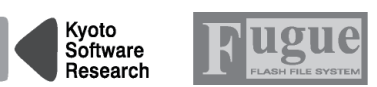

- VISCA протокол, разработанный компанией Sony для управления бытовыми камкодерами.
- "VISCA" торговая марка Sony Corporation.

# Описание панелей

# Лицевая панель

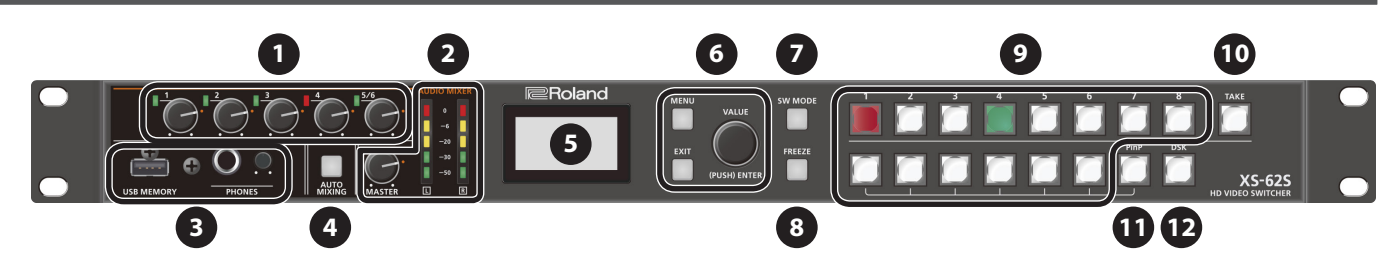

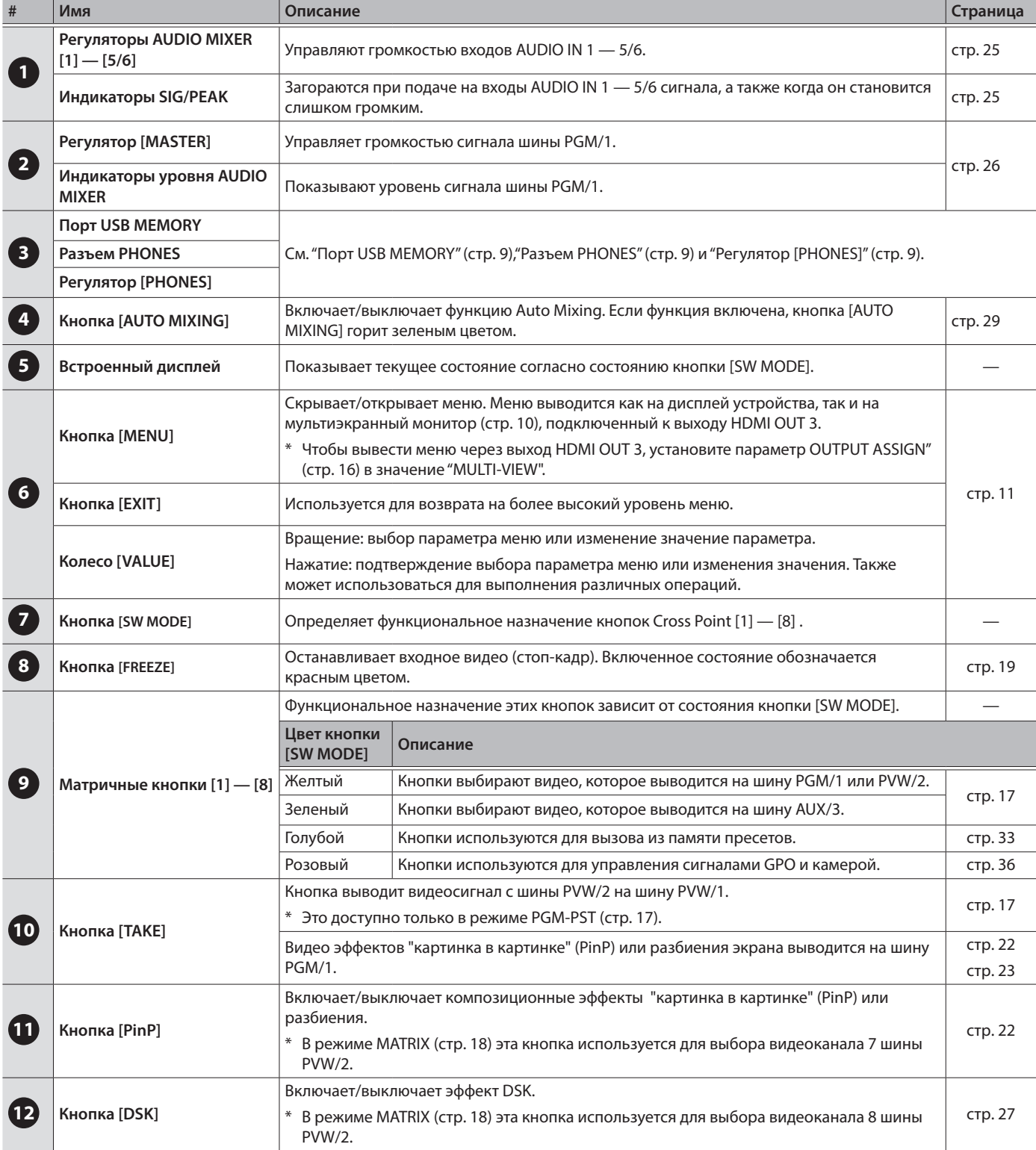

# Коммутация (тыльная/лицевая панели)

- Для предотвращения возникновения сбоев и неисправностей, прежде чем приступать к коммутации, устанавливайте громкость в<br>минимум и отключайте питания всех участвующих в этом процессе устройств.
	- Используйте кабели и переходники, соответствующие разъемам коммутируемого оборудования.

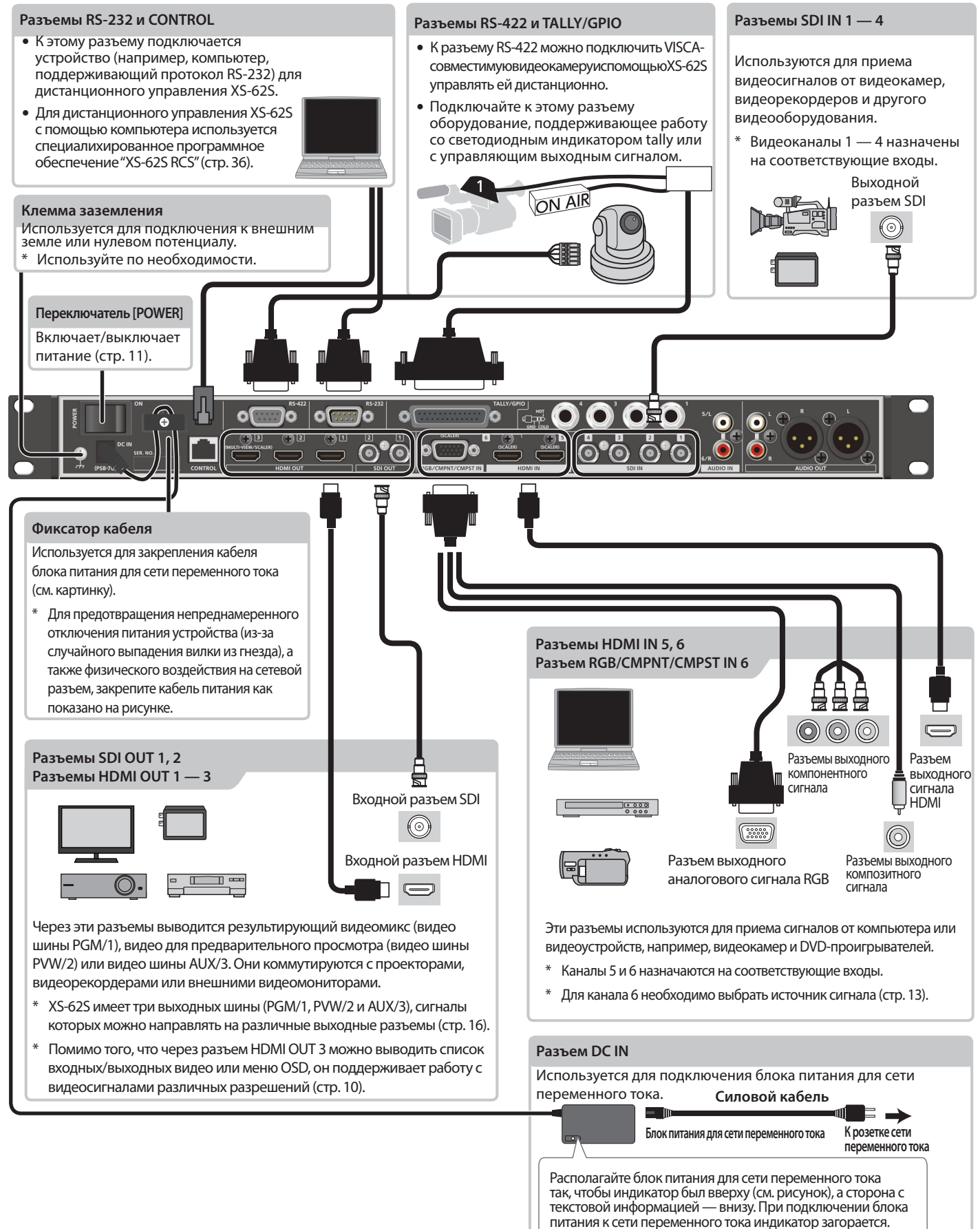

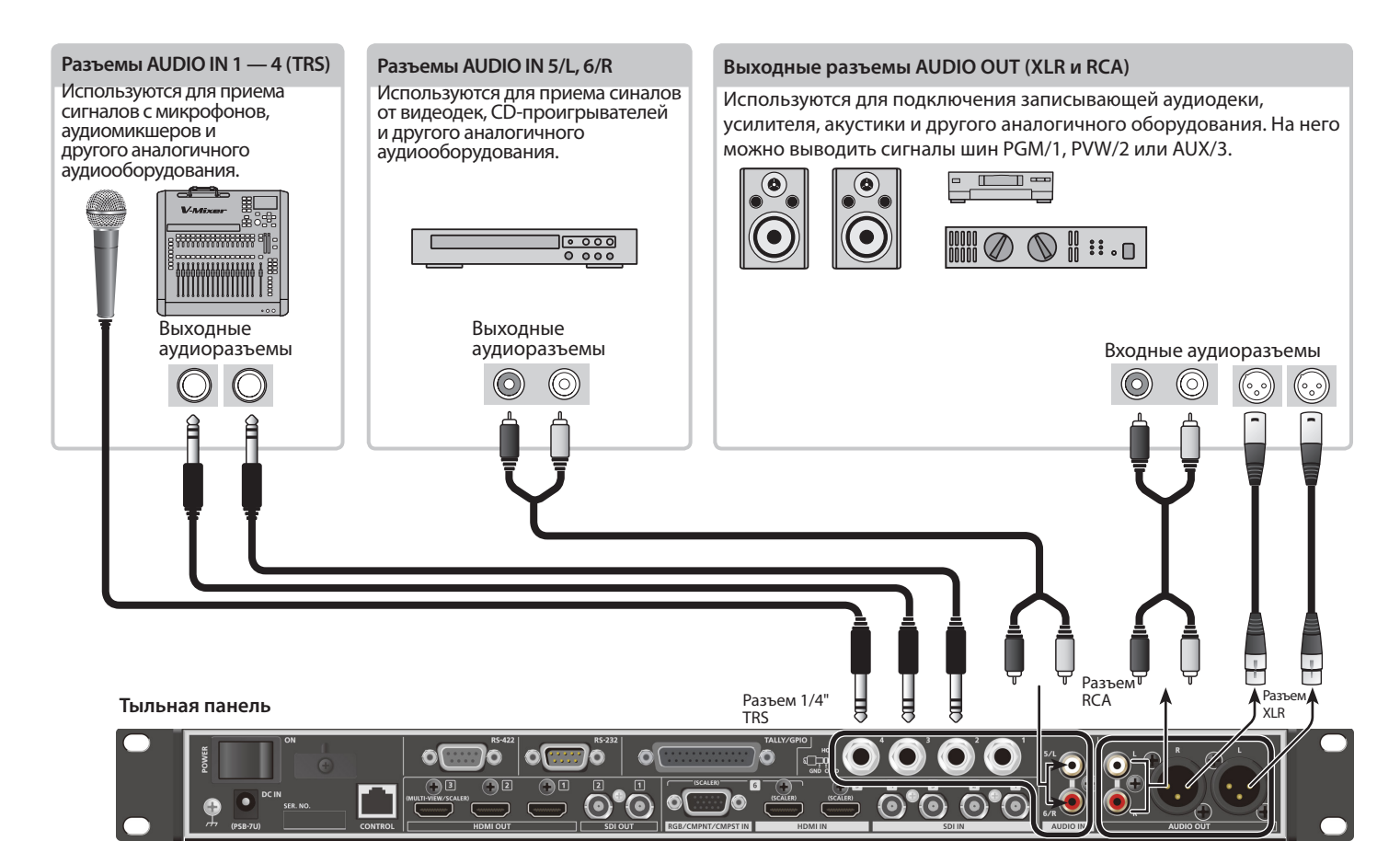

#### **Лицевая панель**

питание и не извлекайте накопитель USB до полного завершения обмена

данными с ним.

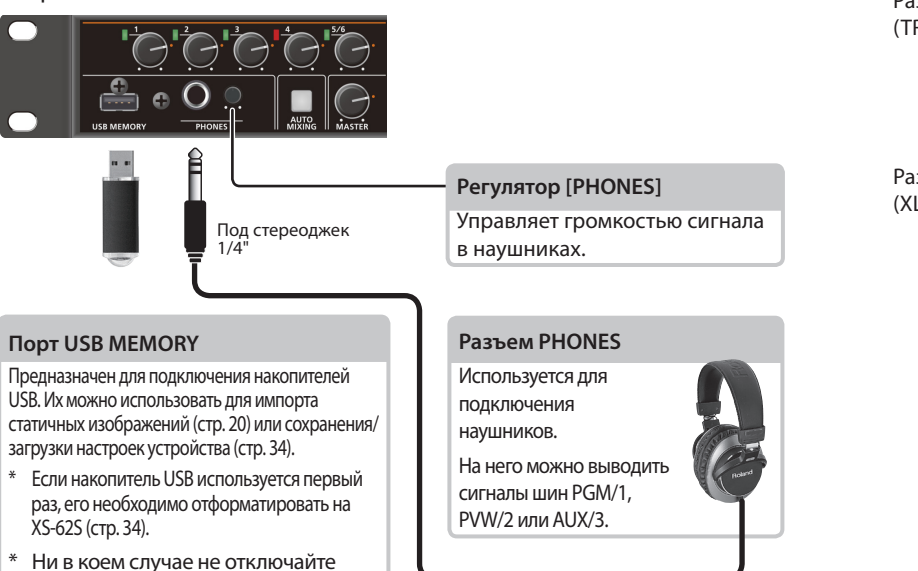

Разводка контактов разъемов AUDIO IN 1 — 4 (TRS)

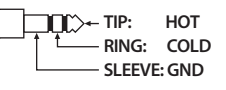

ମ

Разводка контактов разъемов AUDIO OUT (XLR)

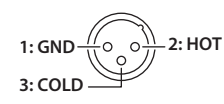

# Мультиэкранный мониторный дисплей

Через разъем HDMI OUT 3 можно выводить список входных/выходных видео, индикатор уровня аудиосигнала, а также экран меню.

- \* Режим мультиэкранного мониторного дисплея доступен только в том случае, если параметр "OUTPUT ASSIGN" (стр. 16) разъема HDMI OUT 3 установлен в значение "MULTI-VIEW".
- \* При нажатии на кнопку [MENU], на экран выводится меню OSD. Его содержание идентично меню встроенного дисплея устройства (стр. 11). При выводе меню OSD имена меток, рамки экранов и измеритель уровня аудиосигнала скрываются.

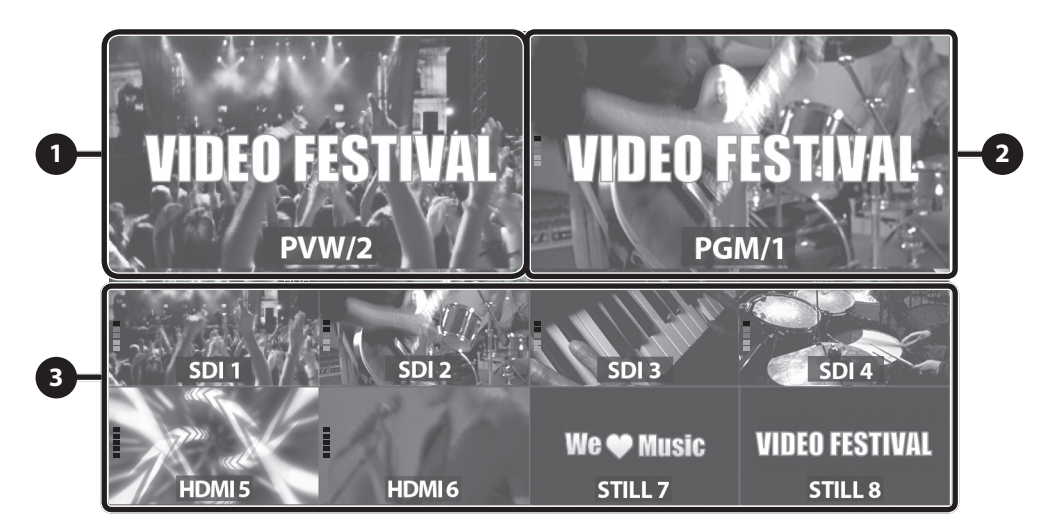

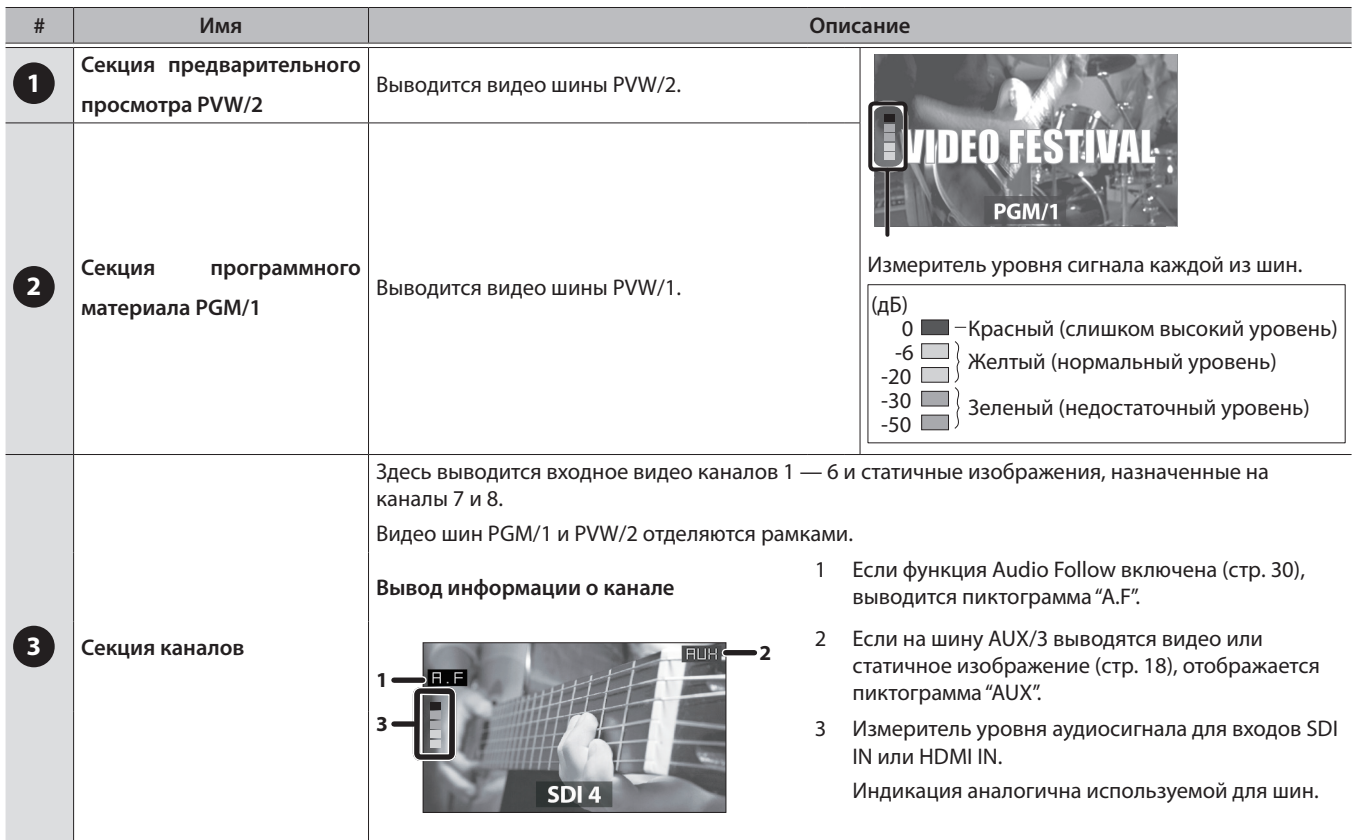

### **ЗАМЕЧАНИЕ**

Можно определить установки, в соответствии с которыми имена меток, рамки экранов, измеритель уровня аудиосигнала и другие элементы мультиэкранного монитора всегда скрыты.

Нажмите на кнопку [MENU]  $\rightarrow$  "SYSTEM", затем установите перечисленные ниже параметры меню в состояние "OFF".

- MULTI-VIEW LABEL (имена меток)
- MULTI-VIEW TALLY (границы экранов и пиктограмма AUX)
- LEVEL METER (измеритель уровня аудиосигнала и пиктограмма A.F)
- ON SCREEN MENU (меню OSD)

# Включение и выключение питания

\* Прежде чем включить или выключить устройство, убедитесь, что регулятор громкости установлен в минимум. Даже в этом случае при включении/выключении устройства могут возникать посторонние призвуки. Это признаком неисправности не является.

## Включение питания

\* Если в памяти данного устройства находятся статичные изображения (стр. 19), время загрузки увеличивается согласно их размеру и количеству.

### **1. Убедитесь, что питание всех устройств выключено.**

## **2. Включите питание XS-62S.**

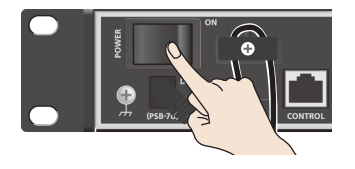

**3. Включите питание устройств-источников сигнала.**

Включите питание устройств-источников сигнала, подключенных к входным разъемам XS-62S, например, видеокамер.

### **4. Включите питание устройств-приемников сигнала.**

Включите питание устройств-приемников сигнала, подключенных к выходным разъемам XS-62S, например, проекторов.

## Выключение питания

- **1. Выключите питание устройств, придерживаясь обратного описанному выше порядка: устройства-приемники → устройстваисточники.**
- **2. Выключите питание XS-62S.**

## Функция Auto Off

Питание XS-62S автоматически отключается, если на протяжении 240 минут выполнялось одно из перечисленных ниже условий (функция Auto Off).

- С XS-62S не производилось никаких манипуляций
- 5 На вход устройства не подавались аудио-/видео- сигналы

• К выходам HDMI OUT не было подключено оборудование Чтобы этого не происходило, функцию Auto Off необходимо отключить. Нажмите на кнопку [MENU]  $\rightarrow$  "SYSTEM"  $\rightarrow$ установите параметр "AUTO OFF" в значение "OFF".

### **ВНИМАНИЕ**

- При отключении питания все настройки, находившиеся на стадии редактирования, сбрасываются. Чтобы не потерять эти настройки, их необходимо заблаговременно сохранить.
- Чтобы восстановить питание, просто включите устройство.

# Работа с меню

Ниже описано как определять настройки видео и аудио, а также XS-62S с помощью меню.

Меню OSD также выводится через разъем HDMI OUT 3, если его параметр "OUTPUT ASSIGN" установлен в значение "MULTI-VIEW" (стр. 10).

### **1. Нажмите на кнопку [MENU] чтобы открыть меню.**

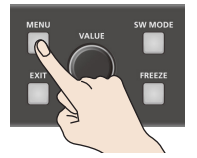

Кнопка [MENU] загорится и выведется меню групп.

**2. Вращая колесо [VALUE], выберите нужную группу, а затем нажмите на него для подтверждения.**

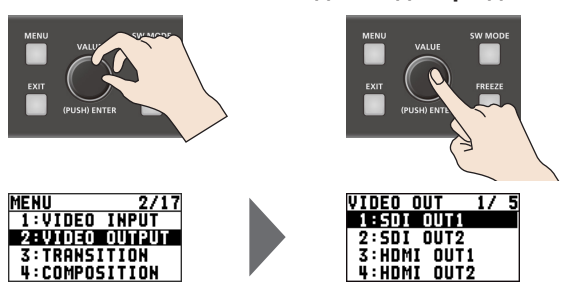

Выведется меню выбранной группы.

**3. Вращая колесо [VALUE], выберите нужный параметр меню, а затем нажмите на колесо [VALUE] для подтверждения.**

Курсор переместится в поле значения выбранного параметра.

- 5 Если нужный параметр расположен на более низком уровне, повторите шаг 3.
- При нажатии на кнопку [EXIT] происходит возврат на более высокий уровень меню.
- **4. Вращая колесо [VALUE], отредактируйте значение параметра.**

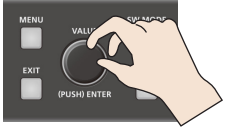

- Если вращать колесо [VALUE], удерживая его нажатым, значения будут меняться с большим шагом.
- Для выполнения (подтверждения) операции нажмите на колесо [VALUE].
- Если удерживать колесо [VALUE] нажатым, параметр сбросится в значение по умолчанию.
- **5. Нажмите на колесо [VALUE], чтобы активировать новое значение.**

Курсор переместитс в поле имени параметра.

**6. Нажмите на кнопку [MENU], чтобы выйти из меню. ЗАМЕЧАНИЕ**

> Подробно все параметры меню описаны в руководстве "Описание параметров". https://proav.roland.com/

# Настройка форматов видеовходов и выходов

Настраивайте форматы входов и выходов согласно подключенному оборудованию.

# Параметр System Format

Входной/выходной форматы XS-62S определяются согласно системному формату. Их необходимо установить так, чтобы они соответствовали форматам подключенного оборудования.

**1.** Нажмите на кнопку [MENU] → "SYSTEM" → **"SYSTEM FORMAT".**

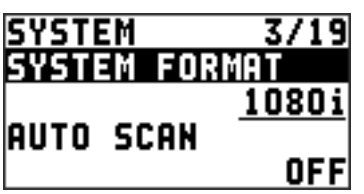

**2. Колесом [VALUE] выберите нужное значение системного формата.**

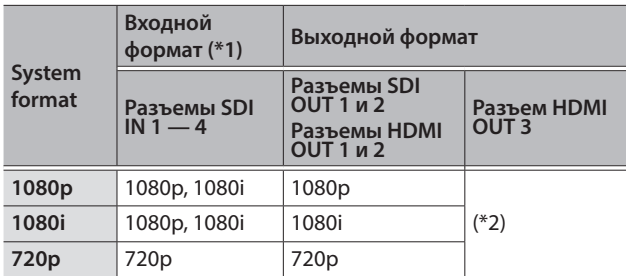

- (\*1) Входные форматы каналов 5 и 6 (HDMI IN 5, HDMI IN 6 и RGB/ CMPNT/CMPST IN 6) можно настроить независимо от системного формата. Подробности описаны в разделе "Определение входных форматов для каналов 5 и 6" (стр. 13).
- (\*2) Если параметр "OUTPUT ASSIGN" (стр. 16) для разъема HDMI OUT 3 принимает значение "MULTI-VIEW", выходной формат принудительно устанавливается в "1080p". Если выбрано отличное от MULTI-VIEW значение, можно использовать другие форматы, описанные в разделе "Выходные форматы, использующие делитель частоты" (стр. 12).
- **3. Нажмите на колесо [VALUE], чтобы активировать новое значение.**
- **4. Нажмите на кнопку [MENU], чтобы выйти из меню.**

## Внутренняя обработка

Внутренние схемы XS-62S'работают с прогрессивным сигналом. Чересстрочное входное видео автоматически конвертируется в прогрессивный формат.

При этом на картинке могут появиться артефакты, либо изображение вложенного экрана эффекта PinP или изображение мультиэкранного монитора будет дрожать.

Это происходит в силу особенностей прогрессивной развертки и признаком неисправности не является.

# Частота кадров

Поддерживается работа с входными сигналами с частотой кадра 59.94 Гц и "50 Гц.

Видео, использующее другую частоту кадров, либо выводится с выпадениями кадров, либо вовсе не выводится.

Для изменения частоты кадров нажмите на кнопку [MENU]  $\rightarrow$ "SYSTEM"  $\rightarrow$  "FRAME RATE".

## Выходные форматы, использующие делитель частоты

Если параметр "OUTPUT ASSIGN" (стр. 16) для разъема HDMI OUT 3 установлен в отличное от MULTI-VIEW значение, можно использовать делитель частоты для вывода сигнала с другим разрешением.

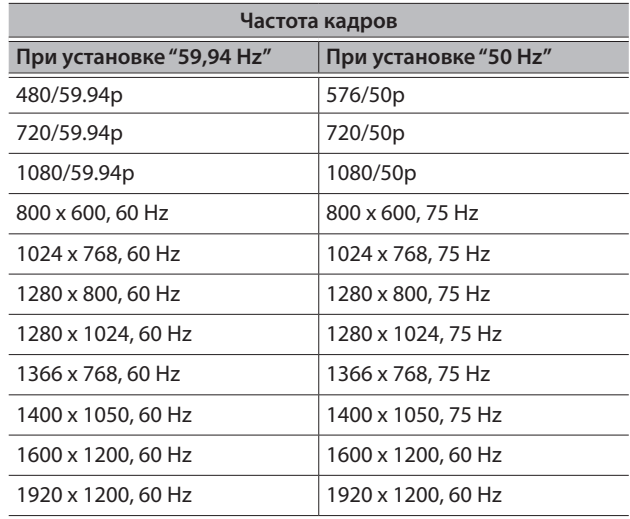

# Проверка видеоформата входного сигнала

Нажимайте на кнопку [SW MODE] до тех пор, пока она не загорится желтым или зеленым цветом. При этом на дисплей устройства выведется информация о формате видеосигнала выбранного канала.

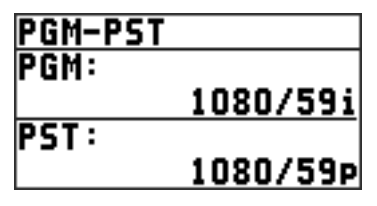

Для проверки формата входного сигнала разъема можно воспользоваться настройкой INPUT STATUS.

Кнопка [MENU]  $\rightarrow$  "VIDEO INPUT"  $\rightarrow$  входной разъем  $\rightarrow$ "INPUT STATUS"

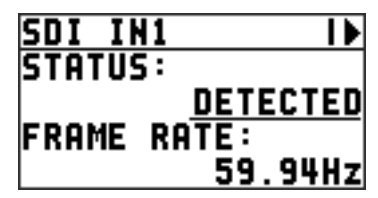

# Определение входных форматов для каналов 5 и 6

Согласно значению по умолчанию настройка EDID каналов 5 и 6 принимает значение "INTERNAL". В этом случае передаются значения EDID всех поддерживаемых входных форматов.

Чтобы выбрать формат самостоятельно, измените установку EDID, чтобы она соответствовала формату принимаемого видеосиогнала.

### **ЗАМЕЧАНИЕ**

Для компонентного входного сигнала информация EDID не передается.

### **1. Канал 5**

**Нажмите на кнопку [MENU]** 0 **"VIDEO INPUT"**   $\rightarrow$  "HDMI IN 5"  $\rightarrow$  "EDID2.

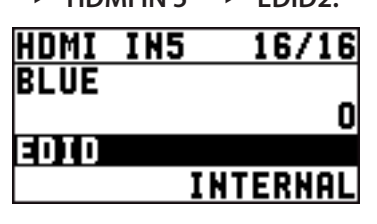

## **Канал 6**

**Нажмите на кнопку [MENU]** 0 **"VIDEO INPUT"**  → "HDMI/ANLG IN 6" → "EDID".

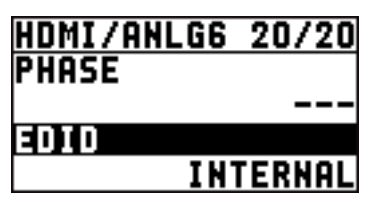

- \* Эти настройки меню HDMI/ANLG IN 6 меняются вместе с настройками, произведенными с помощью параметра "INPUT ASSIGN" (стр. 13). Предусмотрена возможность определения независимых установок для соответствующих параметров меню разъемов HDMI IN 6 и RGB/CMPNT/CMPST IN 6.
- **2. Выберите с помощью колеса [VALUE] требуемый входной формат (информацию EDID, которая будет передаваться).**

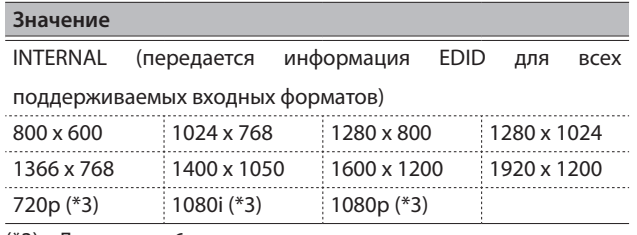

- (\*3) Для канала 6 эта установка доступна только в случае, если параметр "INPUT ASSIGN" (стр. 13) установлен в значение "HDMI".
- **3. Нажмите на колесо [VALUE], чтобы активировать новое значение.**
- **4. Нажмите на кнопку [MENU], чтобы выйти из меню.**

# Назначение видеоисточника на канал 6

На канал 6 можно назначить видеосигнал входа HDMI IN 6 или RGB/CMPNT/CMPST IN 6.

Эту установку можно менять в зависимости от оборудования, подключенного к данному устройству.

- \* По умолчанию на канал 6 назначен входной разъем HDMI IN 6.
- **1. нажмите на кнопку [MENU]** 0 **"VIDEO INPUT"** 0 **"HDMI/RGB IN 6"** 0 **"INPUT ASSIGN".**

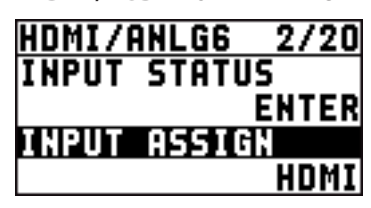

**2. С помощью колеса [VALUE] выберите входной разъем, который необходимо назначить на канал 6.**

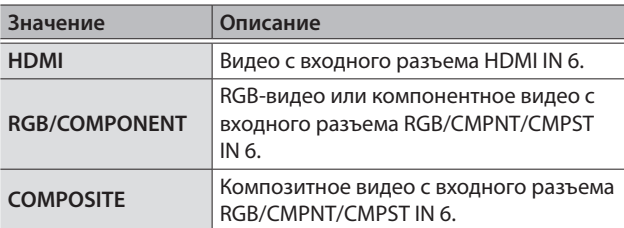

- **3. Нажмите на колесо [VALUE], чтобы активировать новое значение.**
- **4. Нажмите на кнопку [MENU], чтобы выйти из меню.**

# Настройка параметров выходного видеосигнала

Имеется возможность настройки параметров выходного видеосигнала XS-62S, чтобы согласовать его с характеристиками принимающего оборудования.

### **ЗАМЕЧАНИЕ**

Для настройки картинки на дисплее можно вывести на него тестовую таблицу. Для выбора тестовой таблицы нажмите на кнопку [MENU]  $\rightarrow$  "SYSTEM"  $\rightarrow$  "TEST PATTERN".

**1. Нажмите на кнопку [MENU]** 0 **"VIDEO OUTPUT"**  0 **выходное видео.**

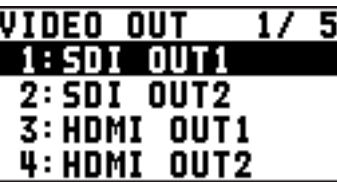

Откроется меню настройки для выбранного выходного видео.

**2. Выбирайте параметры меню и колесом [VALUE] редактируйте их значения.**

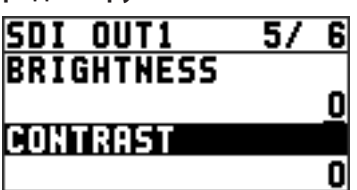

### **SDI OUT 1, 2: разъемы SDI OUT 1, 2**

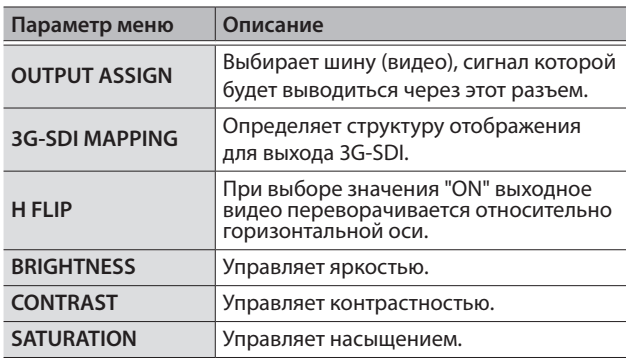

### **HDMI OUT 1 — 3:** разъемы HDMI OUT 1 — 3

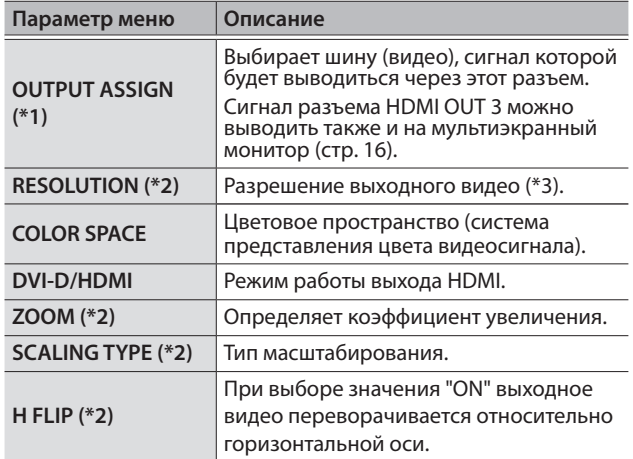

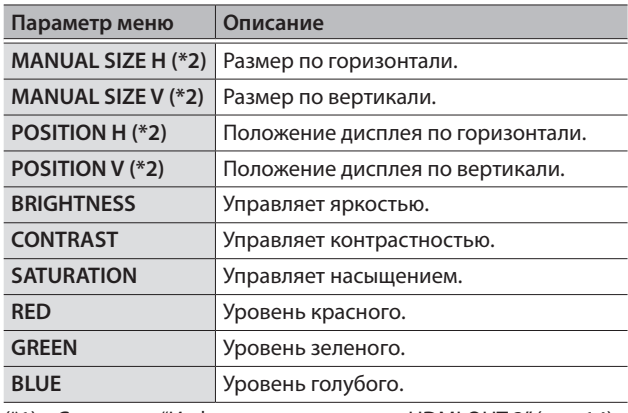

- (\*1) См раздел "Информация о разъеме HDMI OUT 3" (стр. 14).
- (\*2) Доступен, если параметр "OUTPUT ASSIGN" (стр. 16) для разъема HDMI OUT 3 установлен в отличное от "MULTI-VIEW" значение.
- (\*3) Если параметр "OUTPUT ASSIGN" (стр. 16) для разъема HDMI OUT 3 принимает значение "MULTI-VIEW", выходной формат принудительно устанавливается в "1080p". Если выбрано отличное от MULTI-VIEW значение, можно использовать другие форматы, описанные в разделе "Выходные форматы, использующие делитель частоты" (стр. 14).
- **3. Нажмите на колесо [VALUE], чтобы активировать новое значение.**

### **4. Нажмите на кнопку [MENU], чтобы выйти из меню.**

# Информация о разъеме HDMI OUT 3

Через выходной разъем HDMI OUT 3 можно выводить список входных/выходных видео, измеритель уровня аудиосигнала и экранное меню (мультиэкранный мониторный дисплей).

Кроме того, с помощью делителя частоты можно использовать различные значения разрешения.

Подробнее настройки вывода через разъем HDMI OUT 3 описаны в разделе "Выбор видеошины, сигнал которой будет выводиться" (стр. 16).

## Выходные форматы, использующие делитель частоты

Если параметр "OUTPUT ASSIGN" (стр. 16) для разъема HDMI OUT 3 установлен в отличное от MULTI-VIEW значение, можно использовать делитель частоты для вывода сигнала с другим разрешением.

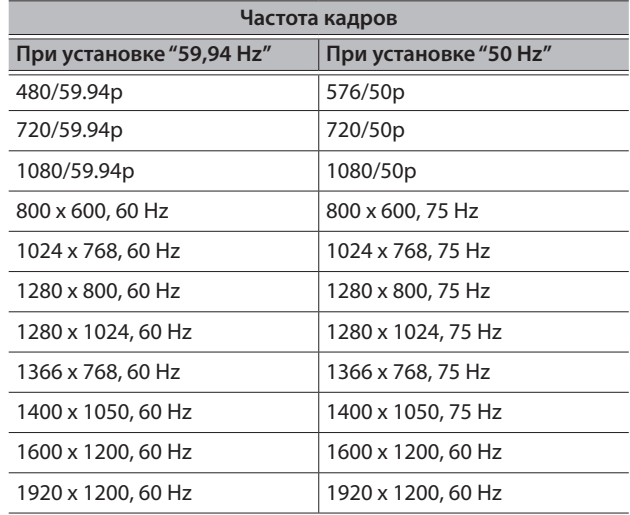

# Настройка параметров входного видео

ниже описано как настроить качество входного видеосигнала, принимаемого по соответствующему разъему. Для разъемов HDMI IN и RGB/CMPNT/CMPST IN6 доступны также установки масштабирования.

## **1. Нажмите на кнопку [MENU]** 0 **"VIDEO INPUT"** 0 **входное видео.**

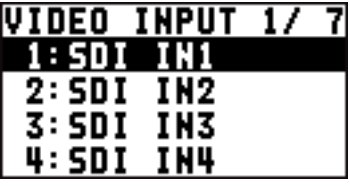

Откроется меню параметров выбранного входного видео.

**2. Выберите параметр меню и с помощью колеса [VALUE] отредактируйте его значение.**

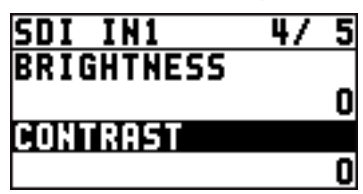

**SDI IN 1 — 4:** разъемы SDI IN 1 — 4

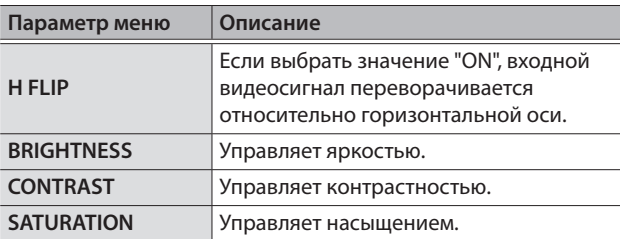

#### **HDMI IN 5: разъем HDMI IN 5**

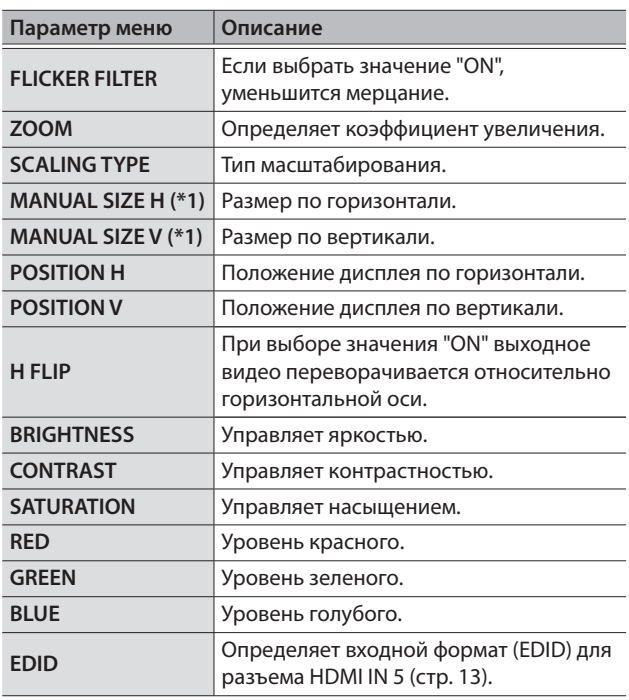

(\*1) Установка доступна, если параметр "SCALING TYPE" установлен в значение "MANUAL".

### **HDMI/ANLG IN6:**

разъем HDMI IN 6 (\*2), разъем RGB/CMPNT/CMPST IN 6 (\*2)

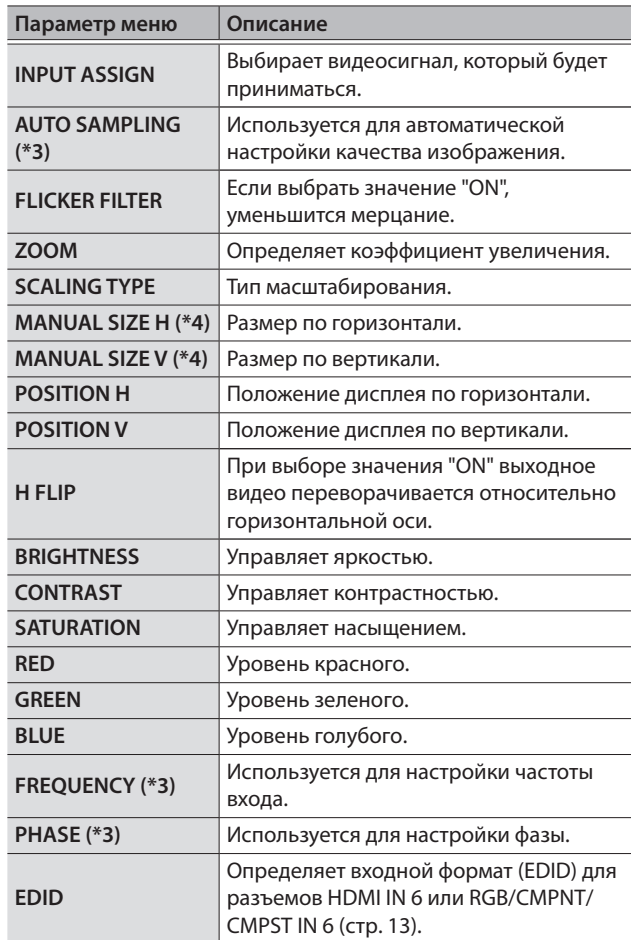

(\*2) Эти настройки меню HDMI/ANLG IN 6 меняются вместе с настройками, произведенными с помощью параметра "INPUT ASSIGN" (стр. 13). Предусмотрена возможность определения независимых установок для соответствующих параметров сигналов HDMI IN 6, RGB/COMPONENT и COMPOSITE.

- (\*3) Установка работает, если параметр "INPUT ASSIGN" (стр. 13) установлен в значение "RGB/COMPONENT".
- (\*4) Установка доступна, если параметр "SCALING TYPE" установлен в значение "MANUAL".
- **3. Нажмите на колесо [VALUE], чтобы активировать новое значение.**
- **4. Нажмите на кнопку [MENU], чтобы выйти из меню.**

# Выбор видеошины, сигнал которой будет выводиться

XS-62S имеет три внутренних шины (PGM/1, PVW/2, AUX/3). Предусмотрена возможность выбора, какие из шин будут выводиться через разъемы SDI OUT и HDMI OUT.

### **ЗАМЕЧАНИЕ**

Через разъем HDMI OUT 3, помимо всего прочего, можно выводить видео на мультиэкранный монитор (OUTPUT ASSIGN = MULTI-VIEW).

**1. Нажмите на кнопку [MENU]** 0 **"VIDEO OUTPUT"**  → "SDI OUT 1", "SDI OUT 2", "HDMI OUT 1", "HDMI **OUT 2″ или "HDMI OUT 3″ → "OUTPUT ASSIGN".** 

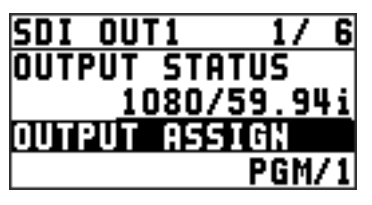

**2. С помощью колеса [VALUE] выберите шину, видео которой будет выводиться: "PGM/1", "PVW/2" или "AUX/3".**

### **ЗАМЕЧАНИЕ**

Значение "MULTI-VIEW" можно выбрать только для разъема HDMI OUT 3.

- **3. Нажмите на колесо [VALUE], чтобы активировать новое значение.**
- **4. Нажмите на кнопку [MENU], чтобы выйти из меню.**

### **ЗАМЕЧАНИЕ**

Подробная информация о переходах на шинах PGM/1 и PVW/2 изложена в разделах "Переключение видео в режиме PGM-PST" (стр. 17), "Переключение видео в режиме DISSOLVE" (стр. 17) и "Переключение видео в режиме MATRIX" (стр. 18).

## Замечание относительно вывода аудиосигнала

При изменении назначения шины на выходной разъем соответствующим образом переназначается и аудиосигнал.

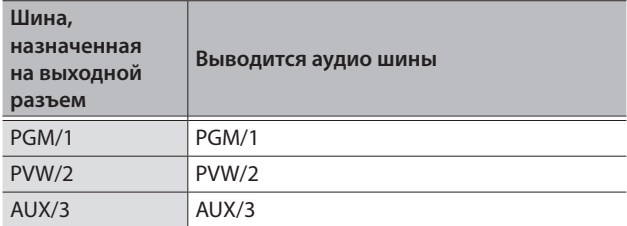

# Ввод защищенного от копирования видео (HDCP)

Для ввода защищенного от копирования видео с проигрывателей Blu-ray или аналогичных устройств необходимо включить установку "HDCP" как описано ниже.

\* Чтобы вывести защищенное с помощью технологии HDCP видео, дисплей, который подключен к XS-62S, должен поддерживать работу технологии HDCP.

### Технология HDCP

HDCP — технология, предотвращающая с помощью кодирования несанкционированное копирование информации при передаче сигнала с воспроизводящего видеооборудования на монитор или другое оборудование.

**1. Нажмите на кнопку [MENU]** 0 **"SYSTEM"** 0 **"HDCP".**

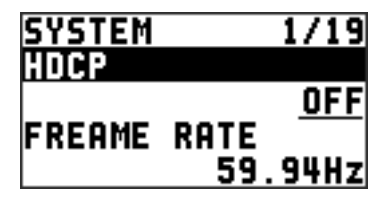

**2. С помощью колеса [VALUE] установите параметр в значение "ON".**

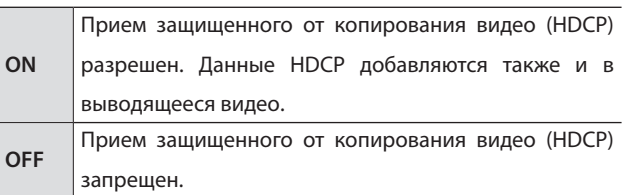

- **3. Нажмите на колесо [VALUE], чтобы активировать новое значение.**
- **4. Нажмите на кнопку [MENU], чтобы выйти из меню.**

## Доступные выходные разъемы

Если параметр "HDCP" установлен в значение "ON", видео выводится только через разъемы HDMI OUT и MULTI-VIEW. Видео через разъемы SDI OUT не выводится.

# Переключение видео

Ниже писано как подавать видео в XS-62S и выводить его через шину PGM/1.

## Режимы работы и видеопереходы

Для переключения между шинами PGM/1 и PVW/2 предусмотрено три различных режима: режим "PGM-PST", режим "DISSOLVE" и режим "MATRIX".

По умолчанию выбирается режим PGM-PST.

## Режим PGM-PST (стр. 17)

Для предварительного просмотра видео (видео, которое будет выводиться следующим) его можно подать на шину PVW/2, а затем, после проверки, вывести через шину PGM/1.

При нажатии на кнопку [TAKE] шины PGM/1 и PGM/2 меняются местами.

## Режим DISSOLVE (стр. 17)

Позволяет выбрать видео, которое необходимо вывести, и сразу же направить его на шину PGM/1.

## Режим MATRIX (стр. 18)

Позволяет выбирать видео, которое будет выводиться на каждую из шин (PGM/1, PVW/2, AUX/3), независимо.

# Выбор режима работы

**1. Нажмите на кнопку [MENU]** 0 **"MODE".**

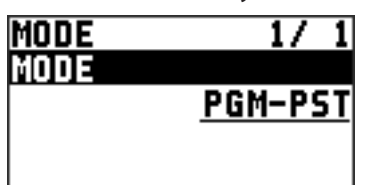

- **2. Колесом [VALUE] выберите нужный режим работы ("PGM-PST", "DISSOLVE" или "MATRIX").**
- **3. Нажмите на колесо [VALUE], чтобы активировать новое значение.**
- **4. Нажмите на кнопку [MENU], чтобы выйти из меню.**

# Переключение видео в режиме PGM-PST

Для предварительного просмотра видео (видео, которое будет выводиться следующим) его можно подать на шину PVW/2, а затем, после проверки, вывести через шину PGM/1.

### **1. Нажимая на кнопку [SW MODE], добейтесь, чтобы она загорелась желтым цветом.**

С помощью верхнего ряда матричных кнопок выбираются шины "PGM/1" и "PVW/2".

**2. С помощью матричных кнопок (верхний ряд) выберите предварительное видео (видео, которое должно выводиться следующим).**

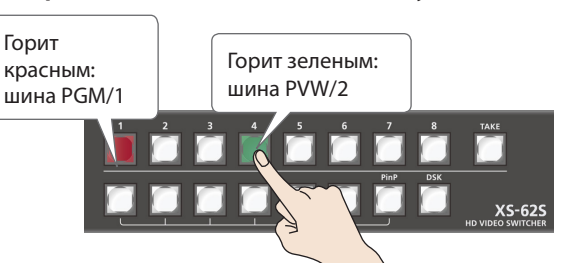

Кнопка выбранного канала загорится зеленым цветом. Кроме того, предварительное видео выводится в секции PVW/2 мультиэкранного монитора.

### **ЗАМЕЧАНИЕ**

Каналы 7 и 8 можно использовать для вывода статичных изображений или монохромной картинки (фон) (стр. 19).

### **3. Нажмите на кнопку [TAKE].**

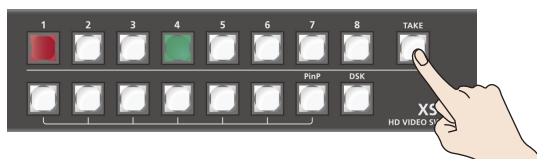

Видео переключатся. Матричная кнопка предварительного видео будет мигать красным цветом.

После завершения переключения (перехода) она перестанет мигать и загорится красным цветом.

## Переключение видео в режиме DISSOLVE

Этот режим позволяет выбрать видео, которое необходимо вывести, и сразу же направить его на шину PGM/1.

- **1. Нажимая на кнопку [SW MODE], добейтесь, чтобы она загорелась желтым цветом.**
- **2. Нажмите на матричную кнопку (верхний ряд), соответствующую каналу, который необходимо направить на шину PGM/1.**

Кнопка нажатого канала загорится зеленым цветом и видео переключится.

После завершения переключения (перехода) она перестанет мигать и загорится красным цветом.

### **ЗАМЕЧАНИЕ**

- 5 Каналы 7 и 8 можно использовать для вывода статичных изображений или монохромной картинки (фон) (стр. 19).
- 5 Через шины PGM/1 и PVW/2 выводится один и тот же видеосигнал.

## Переключение видео в режиме MATRIX

Этот режим позволяет выбирать видео, которое будет выводиться на каждую из шин (PGM/1, PVW/2, AUX/3), независимо.

**1. Для выбора видео, которые будут выводиться через шины PGM/1 и PVW/2, нажмите несколько раз на кнопку [SW MODE], чтобы она загорелась желтым цветом.**

В этом случае видеоканал, выбранный с помощью верхнего ряда кнопок, будет выводиться на шину "PGM/1, с помощью нижнего — на шину "PVW/2".

**2. Нажмите на матричную кнопку верхнего ряда, чтобы выбрать канал, который будет направлен на шину PGM/1. С помощью кнопок нижнего ряда выберите канал, который будет выводиться через шину PVW/2.**

Кнопки выбранных каналов загорятся желтым цветом, и соответствующие видео будут направлены на шины PGM/1 и PVW/2.

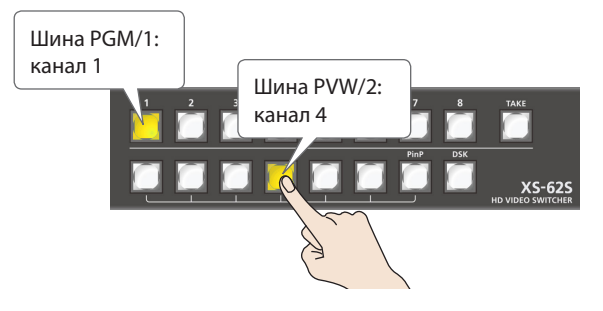

**3. Для выбора видео, которое должно будет выводиться через шину AUX/3, нажмите несколько раз на кнопку [SW MODE], чтобы она загорелась зеленым цветом.**

Видео для шины AUX/3 выбирается с помощью нижнего ряда матричных кнопок.

**4. С помощью нижнего ряда матричных кнопок выберите канал, который необходимо направить на шину AUX/3.**

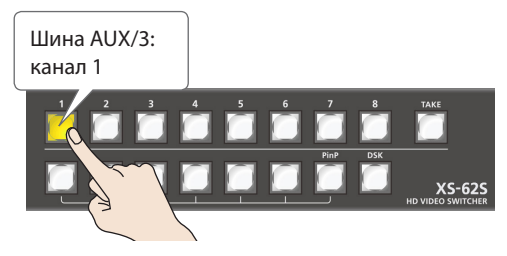

Нажатая кнопка загорается желтым цветом, и соответствующее видео выводится через шину AUX/3.

### **ЗАМЕЧАНИЕ**

- Для вывода статичного изображения или монохромной картинки (фона) используйте кнопку [PinP] для канала 7 и кнопку [DSK] для канала 8 (стр. 19).
- При выполнении перечисленных ниже условий каналы переключаются с фейдом в черный экран.
	- При работе в режиме MATRIX
	- Если параметр TRANSITION TYPE установлен в значение "MIX" или "WIPE"
	- Если параметр TRANSITION TIME установлен в значение, большее чем "0.0sec".
- В режиме MATRIX кнопка [TAKE] не работает.

# Выбор канала, который будет выводиться через шину AUX/3

Ниже описано как выбрать канал, который будет выводиться через шину AUX/3.

### **1. Нажимая на кнопку [SW MODE], добейтесь, чтобы она загорелась зеленым цветом.**

Видео для шины AUX/3 выбирается с помощью нижнего ряда матричных кнопок.

**2. С помощью нижнего ряда матричных кнопок выберите канал, который необходимо направить на шину AUX/3.**

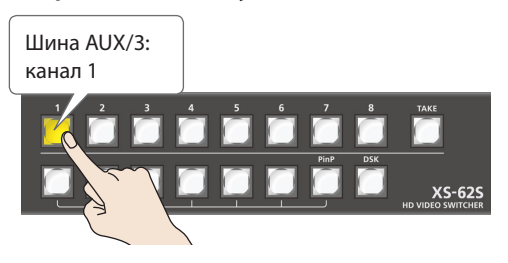

Нажатая кнопка загорается желтым цветом, и соответствующее видео выводится через шину AUX/3.

### **ЗАМЕЧАНИЕ**

- При нажатии на матричные кнопки в режимах работы PGM-PST и DISSOLVE они загораются красным цветом. В режиме MATRIX они загораются желтым цветом.
- Видео шины AUX/3 можно вывести через разъемы SDI OUT и HDMI OUT. Для этого параметр назначения соответствующего разъема необходимо установить в значение "AUX/3". Подробности описаны в разделе "Выбор видеошины, сигнал которой будет выводиться" (стр. 16).
- 5 Канал, который выводится через шину AUX/3, можно выбрать независимо от режима работы (PGM-PST, DISSOLVE, MATRIX).
- 5 Для определения громкости аудиосигнала шины AUX/3 нажмите на кнопку [MENU]  $\rightarrow$  "AUDIO OUTPUT"  $\rightarrow$  "AUX" → "AUX LEVEL".
- 5 На мультиэкранном мониторе входной канал, направленный на шину AUX/3, обозначается пиктограммой "AUX".

# Автоматическое переключение (Auto Scan)

Предусмотрен режим переключения между каналами 1 — 6 в автоматическом режиме.

### **ЗАМЕЧАНИЕ**

- 5 Каналы, на которые видеосигнал не подается, пропускаются.
- Статичные изображения (каналы 7 и 8) не выводятся.
- **1.** Нажмите на кнопку [MENU] → "SYSTEM" → **"AUTO SCAN".**

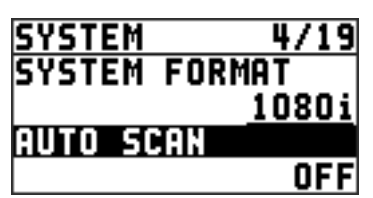

**2. Выберите колесом [VALUE] значение "ON", а затем нажмите на колесо [VALUE].**

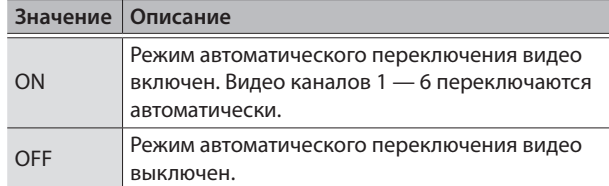

**3. Нажмите на кнопку [MENU], чтобы выйти из меню.**

### **ЗАМЕЧАНИЕ**

Время вывода видео на дисплей можно задать в диапазоне 1 — 120 секунд. Нажмите на кнопку [SYSTEM]  $\rightarrow$  "SYSTEM"  $\rightarrow$  "AUTO SCAN TIME" и выберите нужное значение.

# Остановка входного видео (Freeze)

Предусмотрена возможность временной остановки входного видео.

Эта функция позволяет избежать возникновения шума при перекоммутации компьютеров. Для этого остановите вывод видео перед отключением одного компьютера и возобновите после того, как будет подключен второй.

### **1. Нажмите на кнопку [FREEZE].**

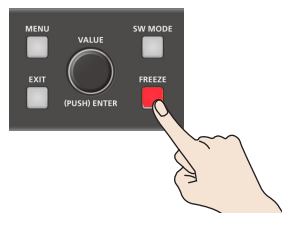

Кнопка [FREEZE] загорится красным цветом. Входное видео остановится.

# Использование статичных изображений

Статичное изображение, захваченное со входа или импортированное с накопителя USB, можно назначить на канал 7 или 8 и выводить как обычное видео. Статичные изображения можно использовать в качестве источника сигнала для эффекта DSK (стр. 27).

В память устройства можно сохранить два статичных изображения.

\* Если в памяти данного устройства находятся статичные изображения, время загрузки увеличивается согласно их размеру и количеству.

## Захват статичного изображения из входного видео

Ниже описано как захватывать статичное изображение из входного видео и сохранять его в память устройства.

#### **ВНИМАНИЕ**

- 5 В процессе захвата статичного изображения все входные видео останавливаются.
- 5 Время, необходимое для захвата статичного
- изображения, зависит от формата входного видео. • Сохранить захваченное статичное изображение на накопитель USB невозможно.
- Остановленное видео (стр. 19) использовать в качестве источника функции захвата невозможно.
- **1. Нажмите на кнопку [MENU]** 0 **"CAPTURE IMAGE"** 0 **"CAPTURE SOURCE", затем с помощью колеса [VALUE] Выберите входное видео, которое будет использоваться в качестве источника для функции захвата.**

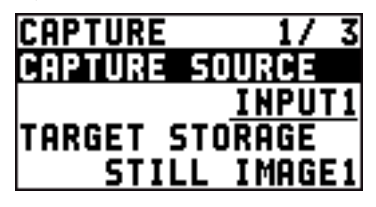

- **2. Нажмите на колесо [VALUE], чтобы активировать новое значение.**
- **3. Выберите "TARGET STORAGE", затем с помощью колеса [VALUE] выберите "STILL IMAGE1" или "STILL IMAGE2", чтобы определить ячейку памяти, в которую необходимо сохранить захваченное изображение.** Если в выбранной ячейке уже есть статичное изображение, появляется символ "\*".
- **4. Нажмите на колесо [VALUE], чтобы активировать новое значение.**
- **5. Выберите "CAPTURE EXECUTE".** Выведется запрос на подтверждение. Для отмены операции нажмите на кнопку [EXIT].
- **6. Колесом [VALUE] выберите "YES", а затем нажмите на колесо [VALUE].** Захват статичного изображения завершен.
- **7. Нажмите на кнопку [MENU], чтобы выйти из меню. ЗАМЕЧАНИЕ**

### **HDCP\_защищенное видео входов HDMI IN 5 и 6**

Если осуществляется захват защищенного от копирования (HDCP) видео, на полученное статичное изображение также распространяются установки защиты HDCP.

Подобное статичное изображение выводится или скрывается в зависимости от состояния параметра HDCP (стр. 16).

Однако следует иметь в виду, что при изменении состояния такого статичного изображения с "OFF" на "ON" для фактического вывода его на дисплей может потребоваться некоторое время. Это объясняется тем, что оно подгружается из памяти, в которой находится.

# Импорт статичного изображения с накопителя USB

Ниже описана процедура импорта статичного изображения, сохраненного на накопитель USB.

## Поддерживаемые форматы и разрешения статичных изображений

Ниже перечислены форматы файлов статичных изображений, которые можно импортировать в устройство.

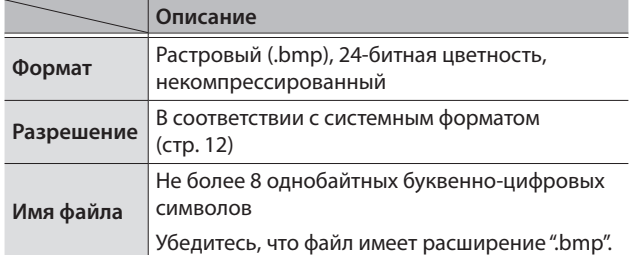

Импорт статичного изображения

## **ВНИМАНИЕ**

- 5 В процессе импорта статичного изображения с накопителя USB все входные видео останавливаются.
- Чем больше размер файла статичного изображения, тем дольше оно будет импортироваться.
- Если накопитель USB используется в первый раз, отформатируйте его с помощью XS-62S (стр. 35).
- 5 В зависимости от накопителя USB, на его распознавание может потребоваться разное время.
- **1. Сохраните статичное изображение в корневую директорию накопителя USB.**
- **2. Подключите накопитель USB, на котором находится статичное изображение, к порту USB MEMORY.**
- **3. Нажмите на кнопку [MENU]** 0 **"USB MEMORY"**  0 **"LOAD STILL IMAGE".**

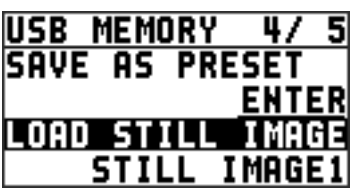

**4. Колесом [VALUE] выберите "STILL IMAGE1" или "STILL IMAGE2", чтобы определить, в какую ячейку памяти будет сохранено статичное изображение.**

Если в выбранной ячейке уже есть статичное изображение, появляется символ "\*".

## **5. Нажмите на колесо [VALUE].**

Откроется экран USB LOAD. На него выведется список имен файлов, находящихся на накопителе USB.

**6. Выберите статичное изображение, которое необходим импортировать, и нажмите на колесо [VALE].**

Выведется запрос на подтверждение.

Для отмены операции нажмите на кнопку [EXIT].

**7. Колесом [VALUE] выберите "YES", а затем нажмите на колесо [VALUE].**

Статичное изображение импортируется в устройство.

**8. Нажмите на кнопку [MENU], чтобы выйти из меню.**

# Назначение статичных изображений на каналы 7 и 8

Ниже описана процедура назначения на каналы 7 или 8 статичных изображений, захваченных со входа или импортированных с накопителя USB.

**1. Нажмите на кнопку [MENU]** 0 **"VIDEO INPUT"** 0 **"STILL 7/8"** 0 **"STILL 7 INPUT" или "STILL 8 INPUT".**

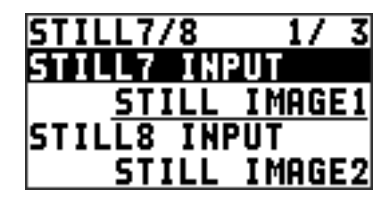

**2. Колесом [VALUE] выберите нужное статичное изображение.**

Если в выбранной ячейке уже есть статичное изображение, появляется символ "\*"

- **3. Нажмите на колесо [VALUE], чтобы активировать новое значение.**
- **4. Нажмите на кнопку [MENU], чтобы выйти из меню.**

## **ЗАМЕЧАНИЕ**

Работа с монохромной картинкой (фон)

На каналы 7 и 8 можно назначать монохромную картинку (фон).

На шаге 2 описываемой процедуры установите параметр "STILL 7 INPUT" или "STILL 8 INPUT" в значение "BACKGROUND". Для выбора цвета фона используйте параметр "BACK COLOR".

\* Для каналов 7 и 8 используется один и тот же цвет.

# Удаление статичного изображения

Ниже описана процедура удаления статичного изображения из памяти устройства.

**1.** Нажмите на кнопку [MENU] → "SYSTEM" → **"DELETE STILL".**

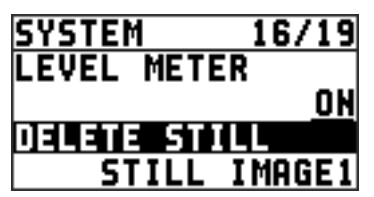

**2. Колесом [VALUE] выберите "STILL IMAGE1" или "STILL IMAGE2", чтобы определить, какое статичное изображение необходимо удалить.**

Если в выбранной ячейке уже есть статичное изображение, появляется символ "\*".

## **3. Нажмите на колесо [VALUE].**

Выведется запрос на подтверждение. Для отмены операции нажмите на кнопку [EXIT].

**4. Колесом [VALUE] выберите "YES", а затем нажмите на колесо [VALUE].**

Статичное изображение удалится.

Ниже описаны возможности работы с видео. XS-62S поддерживает работу с видеокомпозициями трех типов.

# Композиция с использованием эффекта "картинка в картинке" (PinP)

В этой видеокомпозиции вложенный экран размещается поверх фонового видео. В данном разделе описано использование этого видеоэффекта в режиме PGM/PST (стр. 17).

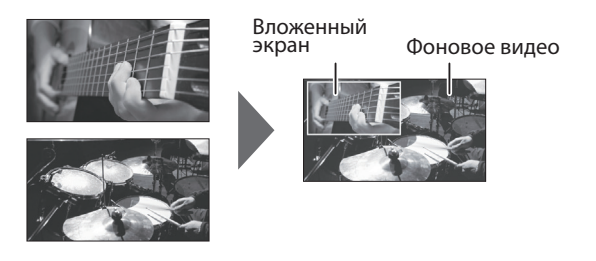

### **ЗАМЕЧАНИЕ**

Эффект "картинка в картинке" в режиме MATRIX (стр. 18) недоступен.

- **1. Нажмите на кнопку [MENU]** 0 **"COMPOSITION"**  0 **установите параметр "COMPOSITION TYPE" в значение "PinP".**
- **2. Для включения эффекта нажмите на кнопку [PinP], чтобы она загорелась.**

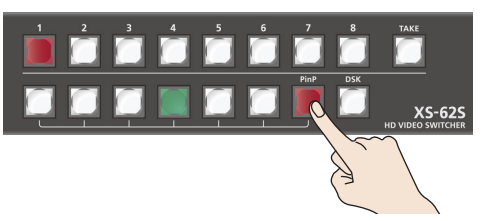

**3. С помощью матричных кнопок (верхний ряд) для шины PGM/1 выберите видео, которое будет выступать в роли фонового.**

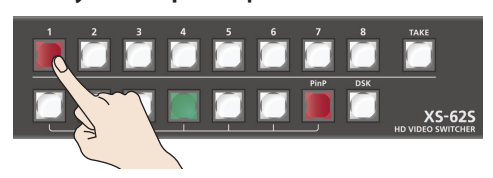

**4. С помощью матричных кнопок [1] — [6] (нижний ряд) для шины PVW/2 выберите видео, которое будет использоваться для вложенного экрана.**

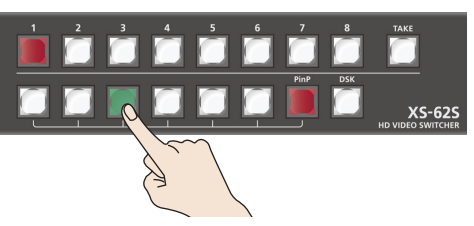

Нажатая матричная кнопка нижнего ряда горит зеленым цветом. Вложенный экран выводится в секции PVW/2 мультиэкранного монитора, позволяя проверить его положение и размеры.

На этом этапе вложенный экран на шину PGM/1 не выводится.

### **ЗАМЕЧАНИЕ**

- 5 В режиме DISSOLVE (стр. 17) проверить работу эффекта "картинка в картинке" с помощью секции PVW/2 мультиэкранного монитора не представляется возможным.
- Каналы [7] и [8] шины PVW/2 для выбора недоступны.

### **5. Нажмите на кнопку [TAKE].**

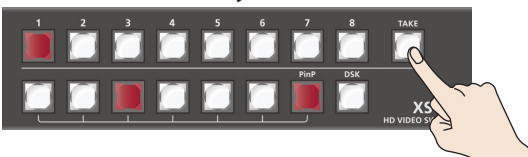

Вложенный экран и фоновое видео микшируются и выводятся на щину PGM/1. Соответствующая матричная кнопка шины PVW/2 загорается красным цветом.

Если еще раз нажать на кнопку [TAKE], на выход будет подаваться только видео шины PGM/1.

### **ЗАМЕЧАНИЕ**

- Положение и размеры вложенного экрана определяются через меню. Подробности описаны в разделе "Настройки вложенного экрана" (стр. 22).
- 5 В качестве времени перехода (фейда) при выводе и скрытии вложенного экрана с помощью кнопки [TAKE] используется установка времени видеоперехода.
- **6. Для выключения эффекта нажмите еще раз на кнопку [PinP].**

## Настройки вложенного экрана

Предусмотрена возможность определения размера и положения вложенного экрана, толщины его рамки и других характеристик.

Нажмите на кнопку [MENU]  $\rightarrow$  "COMPOSITION"  $\rightarrow$  "PinP", затем отредактируйте соответствующим образом описанные ниже параметры вложенного экрана.

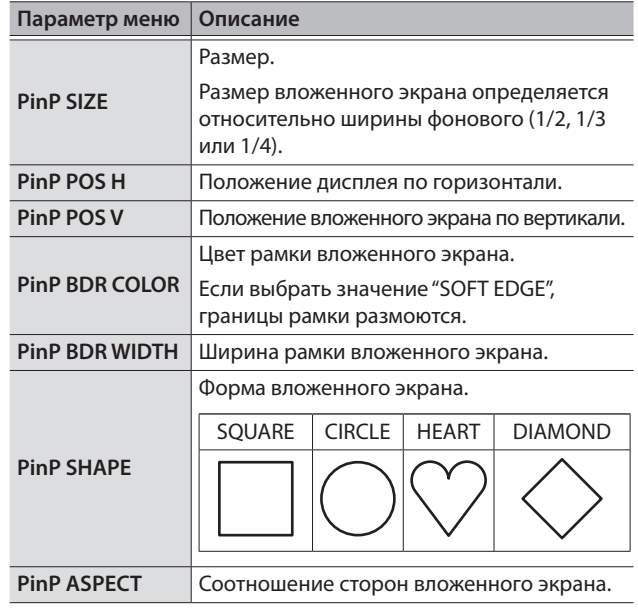

# Композиция с использованием разбиения

В этой видеокомпозиции два видеопотока выводятся на разбитый на две части экран. Видео шины PGM/1 выводится сверху или слева, а видео шины PVW/2 — снизу или справа.

В данном разделе описано использование этого видеоэффекта в режиме PGM/PST (стр. 17).

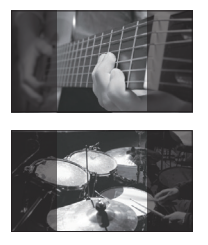

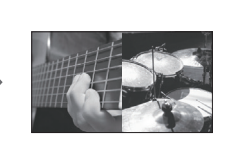

## **ЗАМЕЧАНИЕ**

Композиция с разбиением в режиме MATRIX (стр. 18) недоступна.

- **1. Нажмите на кнопку [MENU]** 0 **"COMPOSITION"**  0 **установите параметр "COMPOSITION TYPE" в значение "SPLIT".**
- **2. Для включения эффекта нажмите на кнопку [PinP], чтобы она загорелась.**

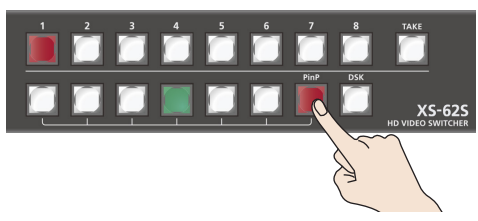

На этом этапе с видео шин PGM/1 и PVW/2 ничего не происходит.

**3. Нажмите на матричную кнопку (верхний ряд) для шины PGM/1, чтобы выбрать видео, которое должно выводиться сверху или слева.**

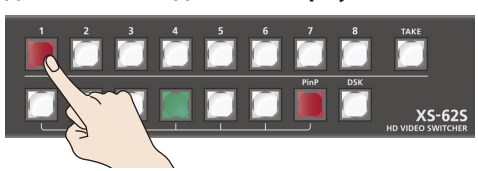

**4. Нажмите на матричную кнопку (нижний ряд) для шины PVW/2, чтобы выбрать видео, которое должно выводиться снизу или справа.**

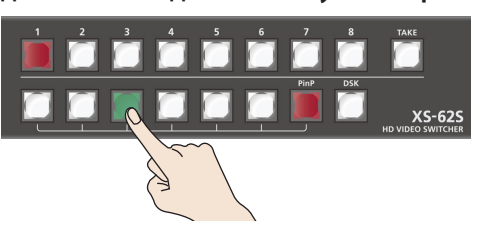

### **ЗАМЕЧАНИЕ**

Предварительный просмотр работы композиции с разбиением в секции PVW/2 мультиэкранного монитора не поддерживается.

**5. Нажмите на кнопку [TAKE].**

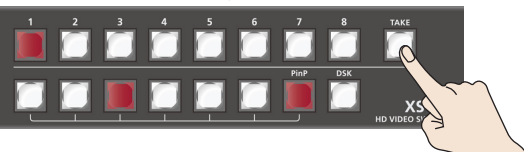

Выбранные видео микшируются (разбиваются на два экрана) и выводятся на шину PGM/1. Кнопка [PinP] и матричная кнопка шины PVW/2 загораются красным цветом.

Если еще раз нажать на кнопку [TAKE], на выход будет подаваться только видео шины PGM/1.

### **ЗАМЕЧАНИЕ**

Предусмотрена возможность выбора паттерна композиции с разбиением.

Подробности описаны в разделе "Выбор паттерна для композиции с разбиением" (стр. 23).

**6. Для выключения эффекта нажмите еще раз на кнопку [PinP].**

# Выбор паттерна для композиции с разбиением

Ниже описано как выбрать паттерн композиции с разбиением, который будет наиболее хорошо соответствовать видеоряду.

Нажмите на кнопку [MENU]  $\rightarrow$  "COMPOSITION"  $\rightarrow$  "SPLIT", затем настройте должным образом описанные ниже параметры.

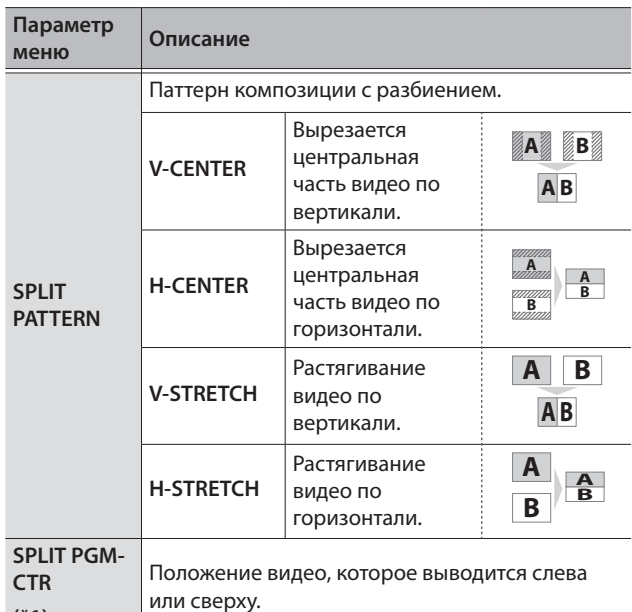

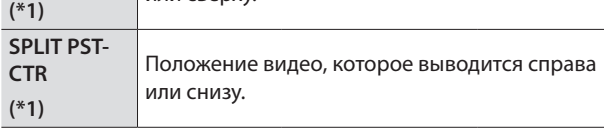

(\*1) Эта настройка доступна только в случае, если в качестве паттерна композиции с разбиением выбраны "V-CENTER" или "H-CENTER".

# Композиция с использованием замещения (DSK)

Этот эффект позволяет замещать часть видеоряда, в том числе полученного с помощью эффекта "картинка в картинке", на другое изображение (текст или изображения).

При этом фоновый видеоряд, на который наложен текст или картинки, можно переключать.

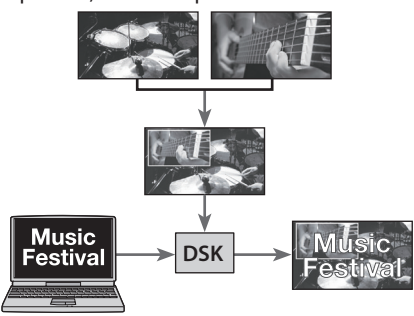

### **1. Ввод логотипа или изображения.**

По умолчанию в композиции с замещением (DSK) текст и изображения вводятся по каналу 6.

Чтобы выбрать для этой цели другой канал, нажмите на кнопку  $[MEMU] \rightarrow "DSK" \rightarrow "DSK SOURCE CH"$  и отредактируйте соответствующим образом установку.

Для использования в эффекте замещения статичных изображений, сохраненных в память устройства (стр. 19), выберите значение "STILL 7" или "STILL 8".

### **2. Вывод фонового видеоряда.**

Фоновое видео и результат композиции выводятся в секции PVW2 мультиэкранного монитора.

На этом этапе результат композиции на шину PGM/1 не выводится.

### **3. Нажмите на кнопку [DSK] чтобы включить композицию DSK.**

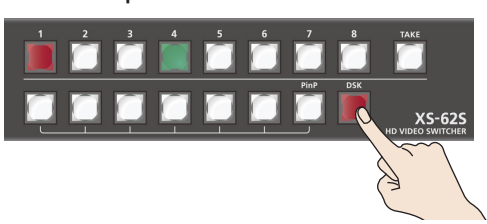

Кнопка [DSK] загорится красным цветом и текст или изображение выведутся поверх фонового видео.

### **4. Для отключения композиции с замещением (DSK) нажмите еще раз на кнопку [DSK].**

Кнопка [DSK] погаснет и текст или изображение перестанут выводиться.

### **ЗАМЕЧАНИЕ**

- В режиме DISSOLVE (стр. 17) предварительный просмотр композиции DSK с помощью секции PVW2 мультиэкранного монитора недоступен.
- Продолжительность видеоперехода определяется с помощью времени фейдирования, заданного для используемых в эффекте замещения текста и изображения.
- Предусмотрена возможность выбора типа замещения, текста, который будет использоваться в композиции DSK, а также глубины замещения. Подробности описаны в разделе "Выбор типа замещения и замещаемого цвета" (стр. 24), "Настройка глубины замещения и плотности композиции DSK" (стр. 24).

## Выбор типа замещения и замещаемого цвета

С помощью выбора тиа замещения и замещаемого цвета можно

оптимизировать композицию DSK согласно характеристикам конкретного видео.

Нажмите на кнопку [MENU]  $\rightarrow$  "DSK"  $\rightarrow$  "KEY TYPE", затем отредактируйте описанные ниже установки.

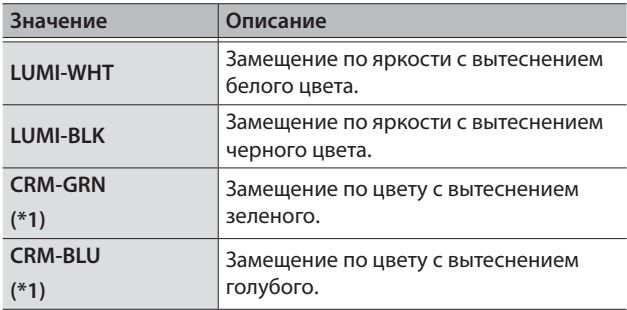

(\*1) В режиме вытеснения по цвету ("CRM-GRN" или "CRM-BLU") с помощью меню DSK можно точно настроить параметры цвета.

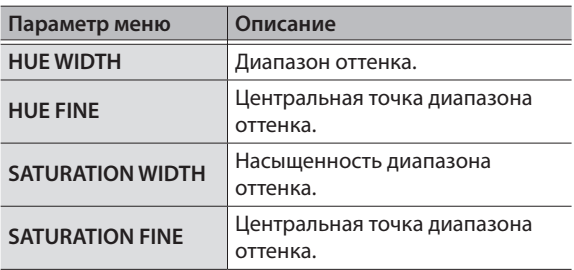

## Настройка глубины замещения и плотности композиции DSK

Ниже описаны настройки плотности композиции DSK и глубины замещения.

Нажмите на кнопку [MENU] → "DSK", затем отредактируйте описанные ниже установки.

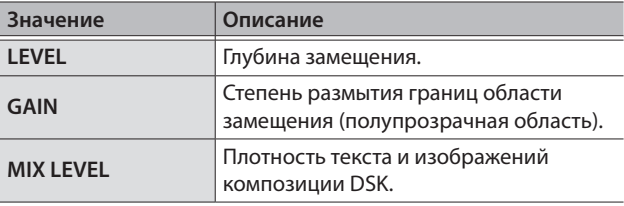

### **ЗАМЕЧАНИЕ**

Продолжительность видеоперехода определяется с помощью времени фейдирования, заданного для используемых в эффекте замещения текста и изображения.

# Настройка громкости

Ниже описаны установки, определяющие входную чувствительность, панораму и баланс громкости входного аудио. XS-62S.

# Настройка чувствительности (Head Amp Gain)

Позволяет добиться требуемого уровня входного сигнала. \* Эта настройка доступна только для AUDIO IN 1 — 4.

**1. Для настройки входной чувствительности установите регулятор AUDIO MIXER соответствующего входа приблизительно на "2 часа" (0 дБ).**

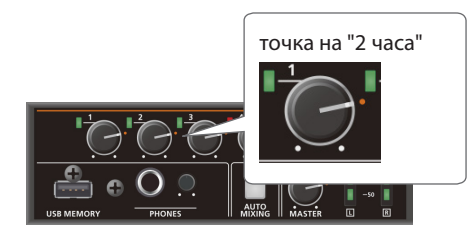

**2. Установите регулятор [MASTER] приблизительно на "2 часа" (0 дБ).**

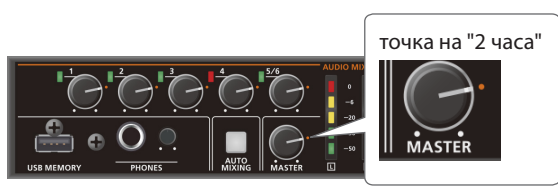

**3.** Нажмите на кнопку [MENU] → "AUDIO INPUT" → "AUDIO IN 1" — "AUDIO IN 4"  $\rightarrow$  "HEAD AMP GAIN".

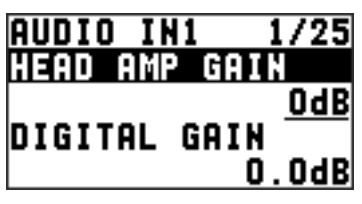

- \* При настройке чувствительности убедитесь, что параметр "DIGITAL GAIN" установлен в значение "0.0 dB".
- **4. Поворачивая колесо [VALUE] против часовой стрелки, установите его на "0 dB".**
- **5. Постепенно поворачивая колесо [VALUE] по часовой стрелке, настройте чувствительность.**

Принимая от источников сигнал, постепенно увеличивайте чувствительность с помощью колеса [VALUE]. Установите максимально высокую чувствительность, при которой индикатор SIG/PEAK не загорается красным цветом.

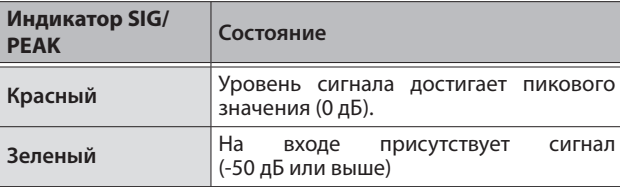

- **6. Нажмите на колесо [VALUE], чтобы активировать новое значение.**
- **7. Нажмите на кнопку [MENU], чтобы выйти из меню.**

# Настройка чувствительности цифрового сигнала

Кроме чувствительности аналогового сигнала, XS-62S позволяет настраивать "цифровую чувствительность". Настройка чувствительности аналогового сигнала управляет аналоговым аудио, цифрового — цифровым.

Если на цифровой вход SDI или HDMI подается аудиосигнал высокого уровня, при обработке его эффектами могут возникнуть искажения.

Отрегулировав цифровую чувствительность, можно будет решить эту проблему.

# Настройка панорамы (Pan)

Положение звука в стереополе (лево-право) называется панорамой.

Она позволяет расширить стереобазу звука, раздвигая ее влево и вправо, например, при съеме сигнала с помощью двух микрофонов.

- \* Панораму звука можно определять только для сигналов входов AUDIO IN  $1 - 4$ .
- **1. Нажмите на кнопку [MENU]** 0 **"AUDIO INPUT"** 0 "AUDIO IN 1" — "AUDIO IN 4" → "PAN".

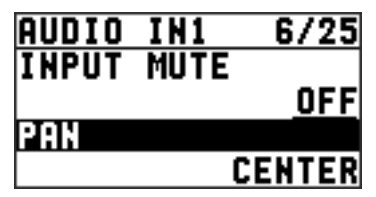

- **2. С помощью колеса [VALUE] настройте панораму сигнала.**
- **3. Нажмите на колесо [VALUE], чтобы активировать новое значение.**
- **4. Нажмите на кнопку [MENU], чтобы выйти из меню.**

# Настройка баланса громкости

Ниже описана процедура настройки баланса громкости входов и шины PGM/1.

- **1. Установите регулятор [MASTER] приблизительно на "2 часа" (0 дБ).**
- **2. Прослушивая аудио в наушниках или через мониторы, настройте баланс громкости входов.**

Увеличьте уровень входного аудиосигнала, который необходимо выделить из остальных, например, микрофон ведущего, и уменьшите уровни остальных.

Для неиспользуемых входов установите их регуляторы уровня в минимум.

### **AUDIO IN 1 — 5/6**

Манипулируйте регуляторами AUDIO MIXER.

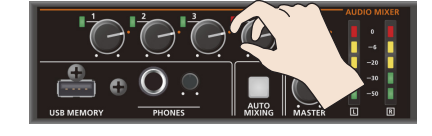

### **SDI IN 1–4, HDMI IN 5–6**

Нажмите на кнопку [MENU] → "AUDIO INPUT" → "SDI IN 1–4" или "HDMI IN 5–6"  $\rightarrow$  "PGM LEVEL", затем настройте уровень колесом [VALUE].

**3. С помощью регулятора [MASTER] настройте громкость аудиосигнала шины PGM/1.**

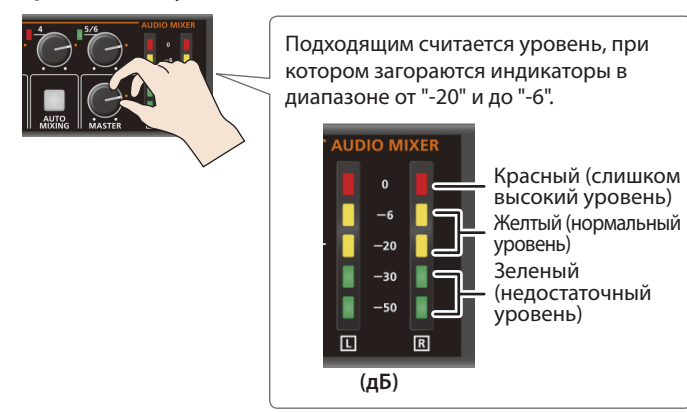

Если уровень сигнала находится в диапазоне -6 — -20 дБ, а нужного уровня громкости добиться все равно не удалось, увеличьте уровень внешнего источника сигнала. В противном случае при увеличении громкости с помощью регулятора [MASTER] могут возникнуть искажения или понизиться качество звука.

### **ЗАМЕЧАНИЕ**

Для настройки громкости можно вывести тестовый сигнал. Нажмите на кнопку [MENU]  $\rightarrow$  "SYSTEM"  $\rightarrow$ установите "TEST TONE" в "-20dB@1kHz", "-10dB@1kHz" или "0dB@1kHz".

# Выбор выходной шины

Предусмотрена возможность выбора шины, сигнал которой будет выводиться через разъемы AUDIO OUT (XLR, RCA) и **PHONES** 

**1.** Нажмите на кнопку [MENU] → "AUDIO OUTPUT" → "OUTPUT ASSIGN" → "AUDIO OUT XLR", "AUDIO **OUT RCA" или "PHONES OUT".**

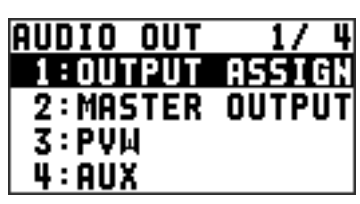

**2. С помощью колеса [VALUE] выберите шину, аудиосигнал которой будет выводиться.**

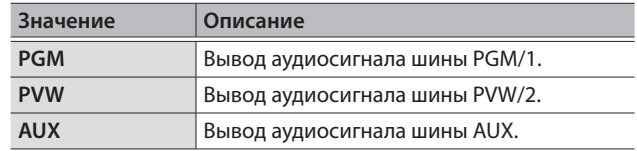

- **3. Нажмите на колесо [VALUE], чтобы активировать новое значение.**
- **4. Нажмите на кнопку [MENU], чтобы выйти из меню.**

### **ЗАМЕЧАНИЕ**

- 5 Для настройки уровня громкости шины AUX нажмите на кнопку [MENU]  $\rightarrow$  "AUDIO OUTPUT"  $\rightarrow$  "AUX"  $\rightarrow$ отредактируйте значение параметра "AUX LEVEL".
- При назначении на разъемы SDI OUT и HDMI OUT другой видеошины соответствующим образом изменяется и аудиосигнал.

Подробности описаны в разделе "Выбор видеошины, сигнал которой будет выводиться" (стр. 16).

# Обработка аудиосигнала эффектами

Ниже описаны эффекты, которыми можно обработать аудиосигнал.

# Обработка аудиоэффектами входного сигнала

Ниже описана процедура обработки эффектами сигналов входов AUDIO IN, SDI IN и HDMI IN.

**1. Нажмите на кнопку [MENU]** 0 **"AUDIO INPUT"** 0 **выберите аудиовход.**

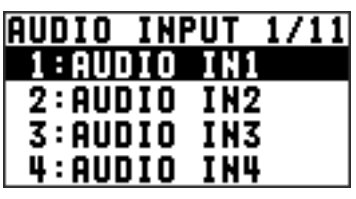

**2. Выберите эффект, а затем с помощью колеса [VALUE] настройте его параметры.**

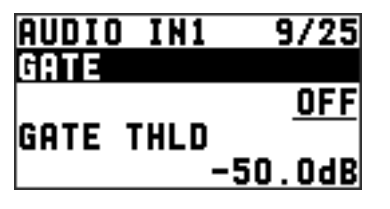

\* Более подробно параметры эффектов описаны в следующем разделе.

- **3. Нажмите на колесо [VALUE], чтобы активировать новое значение.**
- **4. Нажмите на кнопку [MENU], чтобы выйти из меню.**

# Обрезной фильтр НЧ (HPF 75Hz)

Обрезает частоты НЧ диапазона. Частота среза равна 75 Гц.

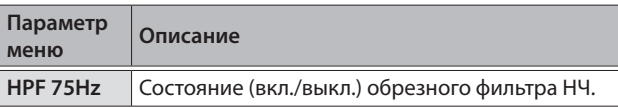

# Задержка (DELAY)

Определяет задержку, с которой будет выводиться аудиосигнал. Это позволяет синхронизировать между собой видео- и аудиоряд.

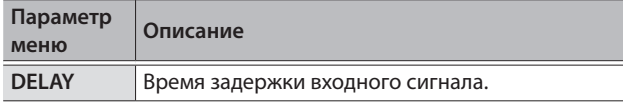

# Гейт (GATE)

Мьютирует аудиосигналы, уровень которых ниже порогового значения.

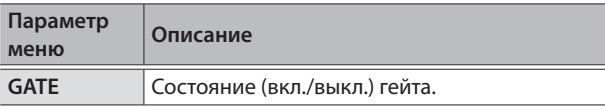

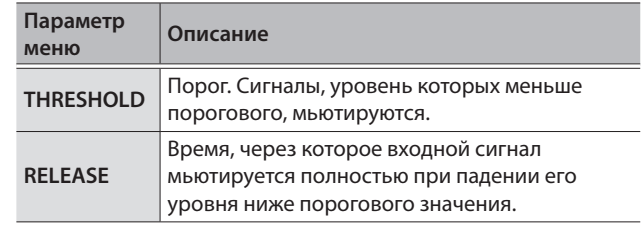

# Компрессор (COMP)

Сужает динамический диапазон, понижая громкость сигнала, уровень которого выше порогового.

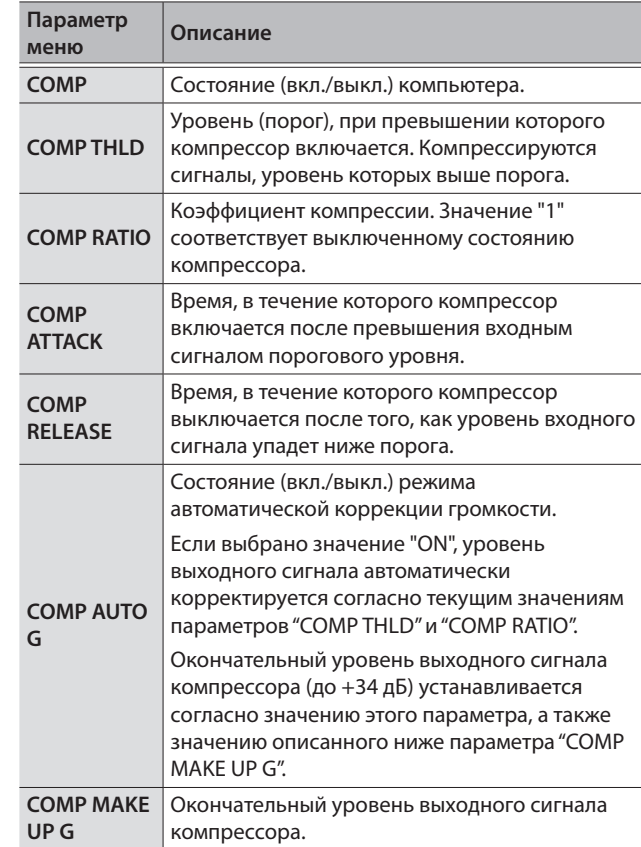

# Эквалайзер (EQ)

Управляет уровнями различных частотных полос.

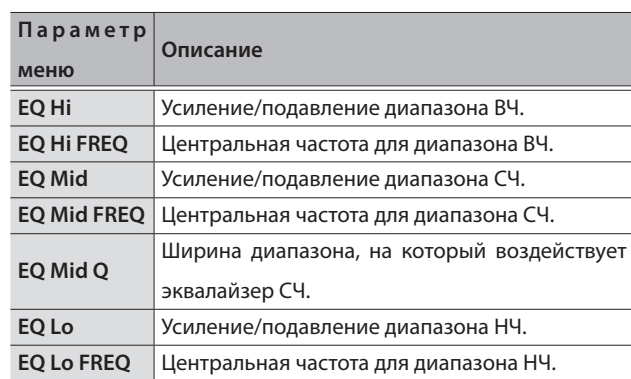

# Обработка аудиоэффектами выходного сигнала

Ниже описана процедура обработки эффектами аудиосигналов основного выхода и шины AUX.

- \* Аудиосигнал шины AUX (стр. 26) можно обработать только лимитером.
- **1.** Нажмите на кнопку [MENU] → "AUDIO OUTPUT" → "MASTER OUT", "PVW" или "AUX".

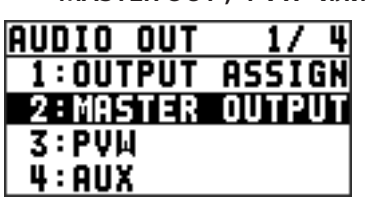

**2. Выберите эффект, а затем с помощью колеса [VALUE] настройте его параметры.**

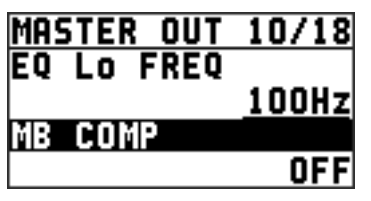

- Более подробно параметры эффектов описаны в следующем разделе.
- **3. Нажмите на колесо [VALUE], чтобы активировать новое значение.**
- **4. Нажмите на кнопку [MENU], чтобы выйти из меню.**

## Эквалайзер (EQ)

### \* Только для шин PGM/1 и PVW/2

Управляет уровнями различных частотных полос.

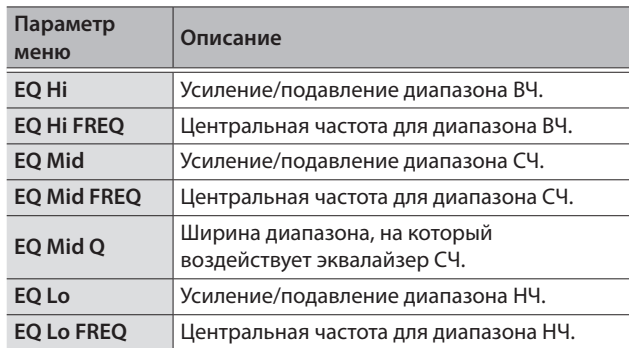

# Многополосный компрессор

(MULTI BAND COMP) \* Только для шин PGM/1 и PVW/2

Позволяет обрабатывать частотные диапазоны своим компрессором каждый.

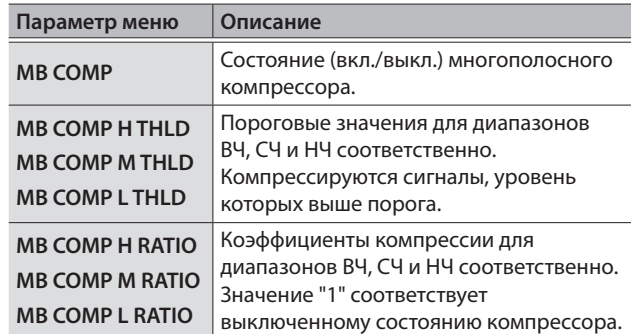

# Лимитер (LIMITER)

Ограничивает уровень входного аудиосигнала, чтобы предотвратить его искажение.

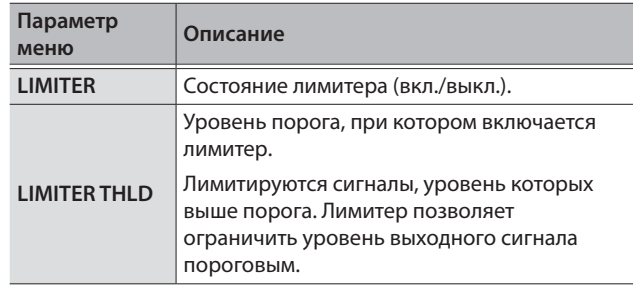

# Управление фейдированием в автоматическом режиме (Auto Mixing)

Предусмотрена возможность управления фейдами, которые обычно выполняются операторами, в автоматическом режиме (функция Auto Mixing). Это позволяет осуществлять сложные фейдинги с помощью XS-62S, когда для этой цели не выделено ни одного оператора.

Эта функция может оказаться полезной при проведении собраний, дебатов и в других приложениях, в которых задействовано несколько микрофонов.

### **ЗАМЕЧАНИЕ**

Функция автоматического микширования позволяет управлять выводом сигналов на шину PGM/1 и PVW/2.

- **1. Настройте входную чувствительность каналов 1 — 4, используя процедуру, описанную в разделе "Настройка чувствительности (Head Amp Gain)" (стр. 25).**
- **2. Для включения функции нажмите на кнопку [AUTO MIXING], чтобы она загорелась.**

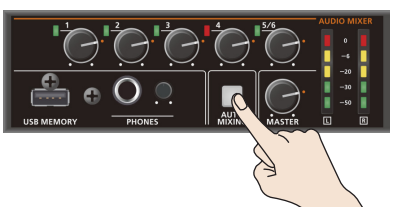

**3. Для отключения функции Auto Mixing нажмите на кнопку [AUTO MIXING] еще один раз.**

# Настройка функции Auto Mixing

Предусмотрена возможность настройки громкости каждого из входов.

**1. Нажмите на кнопку [MENU]** 0 **"AUDIO AUTO MIXING".**

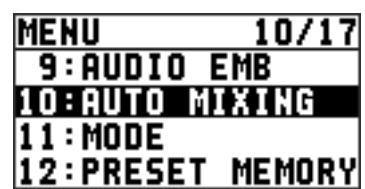

**2. Выберите источник сигнала для функции Auto Mixing и с помощью регулятора [VALE] установите для него значение "ON".**

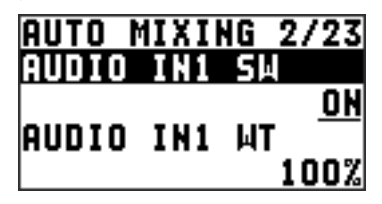

Для источников, сигналы которых не должны попадать в микс этой функции, например, для фоновой музыки, выберите значение "OFF".

- **3. Нажмите на колесо [VALUE], чтобы активировать новое значение.**
- **4. Затем с помощью колеса [VALUE] откорректируйте значение параметра "WT", определяющего громкость (0 — 100%) источника в миксе функции.**

Для источников аудиосигнала, которые необходимо выделить, например, микрофон ведущего, выберите большое значение, а для остальных — маленькие.

### **ЗАМЕЧАНИЕ**

- Если для источника аудиосигнала функция Auto Mixing включена, а параметр "WT" установлен в "0%", сигнал на выход не подается.
- 5 Если шум кондиционера или другого устройства является проблемой, выберите маленькое значение параметра.
- **5. Нажмите на колесо [VALUE], чтобы активировать новое значение.**

Повторите шаги 2 — 5 описываемой процедуры для настройки всех необходимых источников сигнала.

# Мьютирование сигналов отдельных источников (Mute)

Предусмотрена возможность временного мьютирования аудиовходов и выходов (функция Mute).

## Мьютирование аудиовходов

**1. Нажмите на кнопку [MENU]** 0 **"AUDIO INPUT"** 0 **выберите аудиовход.**

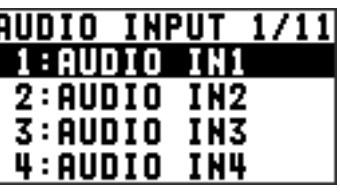

**2. Выберите параметр "INPUT MUTE", а затем с помощью колеса [VALUE] установите его в значение "ON".**

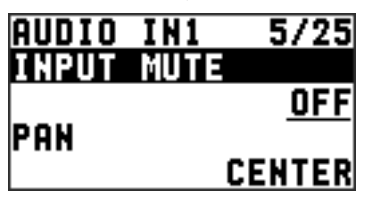

Для отмены мьютирования установите параметр в значение "OFF".

- **3. Нажмите на колесо [VALUE], чтобы активировать новое значение.**
- **4. Нажмите на кнопку [MENU], чтобы выйти из меню.**

Мьютирование вывода аудиосигнала для шины

**1.** Нажмите на кнопку [MENU] → "AUDIO OUTPUT" → "MASTER OUT", "PVW" или "AUX".

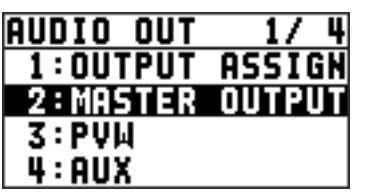

**2. Выберите параметр "OUTPUT MUTE", "PVW MUTE" или "AUX MUTE", а затем с помощью регулятора [VALUE] установите его в значение "ON".**

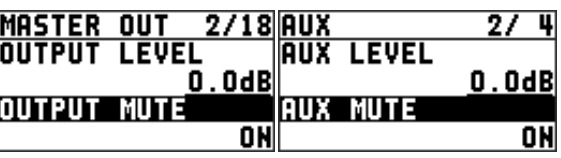

Для отмены мьютирования установите параметр в значение "OFF".

- **3. Нажмите на колесо [VALUE], чтобы активировать новое значение.**
- **4. Нажмите на кнопку [MENU], чтобы выйти из меню.**

# Связывание аудиовыхода с видеовходами (Audio Follow)

Предусмотрена возможность связывания аудио с видеовходами. Это позволяет при переключении видеовхода автоматически выводить только соответствующий аудиосигнал. При этом все остальные аудиосигналы мьютируются.

## **ЗАМЕЧАНИЕ**

Если функция Audio Follow включена, переключение аудиовходов и мьютирование осуществляется в автоматическом режиме.

Положение регуляторов громкости при этом не изменяется.

- **1. С помощью процедуры, описанной в разделе "Настройка громкости" (стр. 25), настройте уровни громкости сигналов, которые будут выводиться.**
- **2. Нажмите на кнопку [MENU]** 0 **"AUDIO FOLLOW".**

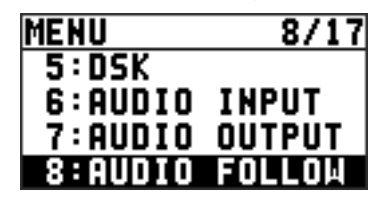

**3. Выберите видеоканал, который будет использоваться в функции Audio Follow, и с помощью колеса [VALUE] установите значение "ON".**

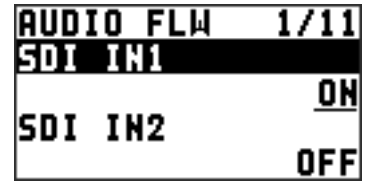

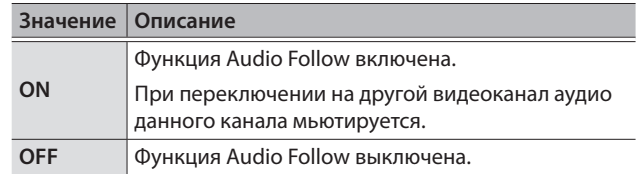

- **4. Нажмите на колесо [VALUE], чтобы активировать новое значение.**
- **5. Нажмите на кнопку [MENU], чтобы выйти из меню.**

## **6. Включите видео.**

Для видеоканалов с включенной функцией Audio Follow аудио при переключении на другой канал мьютируется.

### **ЗАМЕЧАНИЕ**

Состояние функции Audio Follow можно посмотреть в секции каналов мультиэкранного монитора. Видеоканалы с включенной функцией Audio Follow обозначаются пиктограммой "A.F".

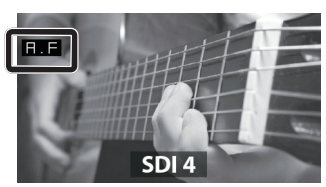

Привязка входов AUDIO IN 1 — 5/6 к видеоканалам

- **1. Нажмите на кнопку [MENU]** 0 **"AUDIO FOLLOW".**
- **2. Из "AUDIO IN 1" "AUDIO IN 5/6" выберите аудиовход, который предполагается использовать в функции Audio Follow.**

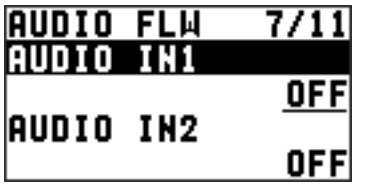

**3. С помощью колеса [VALUE] выберите видеоканал, который необходимо связать с выбранным ранее аудиовходом в рамках функции Audio Follow.**

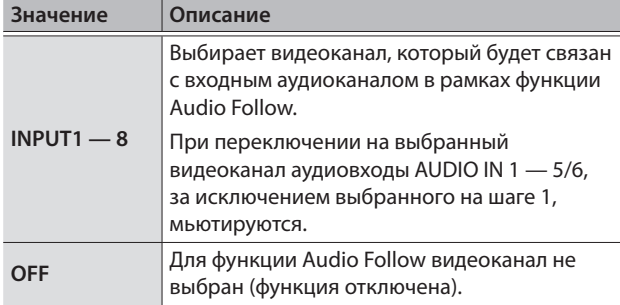

- **4. Нажмите на колесо [VALUE], чтобы активировать новое значение.**
- **5. Нажмите на кнопку [MENU], чтобы выйти из меню.**

# Выделение аналоговых входных аудиопотоков и добавление их в SDI-видео

Разъемы SDI OUT на XS-62S рассчитаны на использование восьми каналов внедренного аудио. В видео стандарта SDI можно внедрить аудио выбранной шины (стереофоническое аудио) и аудио аналогового входа (AUDIO IN 1 — 5/6).

\* Разъемы HDMI OUT рассчитаны на использование двух каналов внедренного аудио. К сигналу разъема HDMI можно добавить аудиосигнал выбранной шины (стереофоническое аудио).

Ниже показано назначение каналов внедренного аудио стандарта SDI на аудиоканалы данного устройства.

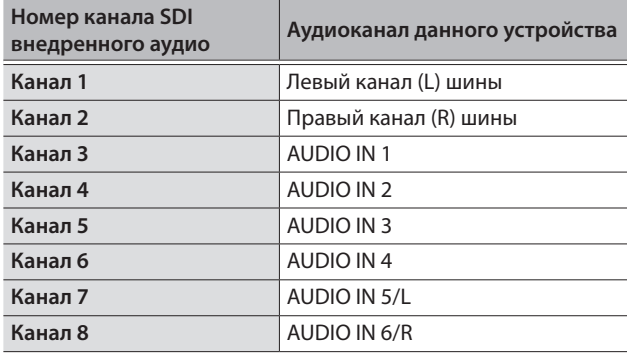

Эта функция позволяет выделять до шести обособленных каналов аналогового входного аудио и внедрять их в видео стандарта SDI.

### **Использование в качестве резервной копии для видеоили аудиозаписи**

Цифровое аудио, внедренное в видеосигнал стандарта SDI, позволяет извлекать из него отдельные каналы. В результате можно после проведения видео- или аудиозаписи организовать поканальное редактирование аудио.

### **Использование в системах мультиязычного перевода**

Многоязычный дикторский текст внедряется в видео стандарта SDI. Затем из видеосигнала можно будет извлечь аудиоканал с нужным языком.

**1.** Нажмите на кнопку [MENU] → "AUDIO EMB".

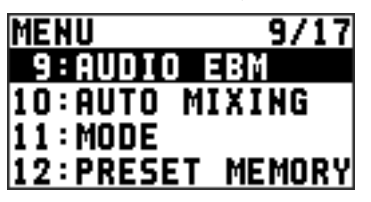

**2. Из "AUDIO IN 1" — "AUDIO IN 5/6" выберите аудиовход, сигнал которого необходимо подать на канал внедренного аудио SDI.**

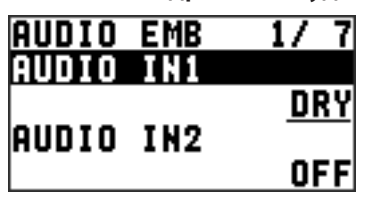

**3. С помощью колеса [VALUE] выберите тип аудио ("DRY" или "WET").**

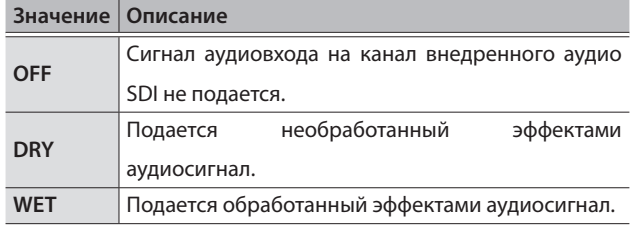

**4. Нажмите на колесо [VALUE], чтобы активировать новое значение.**

Повторите шаги 2 — 4, если необходимо.

**5. Выберите "SDI OUT 1 AUDIO" или "SDI OUT 2 AUDIO", затем с помощью колеса [VALUE] выберите опцию "CH1–8".**

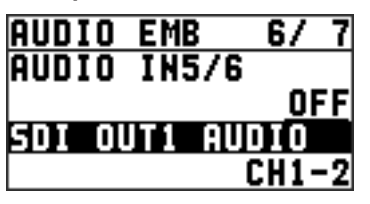

Аудиоканалы 3 — 8 внедренного аудио выводятся через разъем SDI OUT, настроенный на "CH1–8".

- **6. Нажмите на колесо [VALUE], чтобы активировать новое значение.**
- **7. Нажмите на кнопку [MENU], чтобы выйти из меню.**

# Сохранение/загрузка настроек (Preset Memory)

Текущие установки, включая настройки аудио и видео, а также состояние регуляторов панели управления можно сохранить в виде единого набора в пресетную память устройства. Впоследствии установки из такого набора можно восстановить (загрузить). Пресетная память XS-62S рассчитана на восемь наборов установок.

## Функция Last Memory

В XS-62S реализована функция Last Memory. Она позволяет запоминать состояние устройства на момент отключения питания и автоматически восстанавливать его при последующей загрузке.

По умолчанию функция Last Memory включена. Чтобы при включении питания загружались установки из определенной ячейки пресетной памяти, произведите следующие манипуляции: кнопка [MENU]  $\rightarrow$  "PRESET  $MEMORY"$   $\rightarrow$  "START UP".

# Сохранение в пресетную память

### **ВНИМАНИЕ**

Если произвести следующие манипуляции — кнопка  $[MENT] \rightarrow "PRESET MEMORY" \rightarrow "MEMORY PROTECT"$  и выбрать опцию "ON", установки устройства сохранить в пресетную память будет невозможно.

### **1. Нажмите на кнопку [MENU]** 0 **"PRESET MEMORY" → "SAVE" → выберите ячейку пресетной памяти (MEMORY1 — MEMORY8), затем нажмите на колесо [VALUE].**

Выведется запрос на подтверждение.

Для отмены операции нажмите на кнопку [EXIT].

## **2. Колесом [VALUE] выберите "YES", а затем нажмите на колесо [VALUE].**

Текущие установки сохранятся в виде пресета.

#### **3. Нажмите на кнопку [MENU], чтобы выйти из меню.**

## **ЗАМЕЧАНИЕ**

- 5 Состояние регулятора [PHONES] в пресетную память не сохраняется.
- 5 Перечисленные ниже установки относятся к системным (общим) установкам XS-62S и в пресетную память не сохраняются.

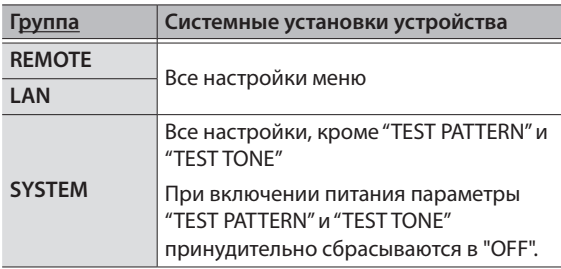

# Загрузка настроек

Загружаются настройки, сохраненные в пресет.

Загрузка пресета позволяет восстанавливать только определенные настройки устройства, а не все сохраненные.

### **ВНИМАНИЕ**

Если откорректировать настройки видеовхода или видеовыхода после загрузки пресета, выходное видео может исказиться.

**1. Нажмите на кнопку [SW MODE], чтобы она загорелась голубым цветом.**

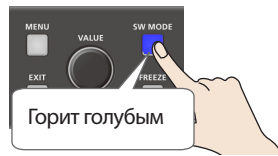

Матричные кнопки верхнего ряда используются для выбора ячеек пресетной памяти.

Матричные кнопки, соответствующие ячейкам памяти, в которые ранее были сохранены пресеты, горят голубым цветом.

### **2. Нажмите на матричную кнопку, соответствующую пресету, который необходимо загрузить.**

Установки пресета загрузятся. Матричная кнопка, соответствующая загруженному пресету, будет гореть голубым цветом.

### **ЗАМЕЧАНИЕ**

- 5 Можно определить пресет, установки которого будут загружаться при включении питания. С помощью кнопки  $[MENT] \rightarrow "PRESET MEMORY" \rightarrow "START UP"$  выберите пресет, который необходимо загружать при включении питания.
- 5 Пресеты можно загружать следующим образом. Нажмите на кнопку [MENU]  $\rightarrow$  "PRESET MEMORY"  $\rightarrow$  "LOAD".

# Удаление набора установок из пресетной памяти

**1. Нажмите на кнопку [MENU]** 0 **"PRESET MEMORY"**  → "DELETE".

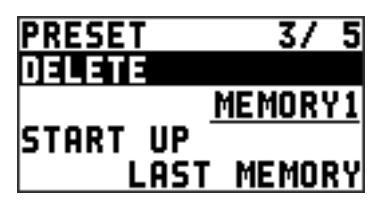

**2. С помощью колеса [VALUE] выберите пресет (1 — 8), который необходимо удалить, а затем нажмите на кнопку [VALUE].** Выведется запрос на подтверждение.

Для отмены операции нажмите на кнопку [EXIT].

**3. Колесом [VALUE] выберите "YES", а затем нажмите на колесо [VALUE].**

Выбранный пресет будет удален.

# Сохранение настроек устройства на накопитель USB

Предусмотрена возможность сохранения всех наборов (1 --- 8) установок пресетной памяти данного устройства в формате одного файла (\*.X62) на накопитель USB, подключенный к порту USB MEMORY.

Впоследствии файл (\*.X62) с накопителя USB можно загрузить в устройство.

- Если накопитель USB используется в первый раз, отформатируйте его с помощью XS-62S (стр. 35).
- В зависимости от накопителя USB, на его распознавание может потребоваться разное время.

# Сохранение в новый файл

**1. Нажмите на кнопку [MENU]** 0 **"USB MEMORY"**  → "SAVE AS PRESET".

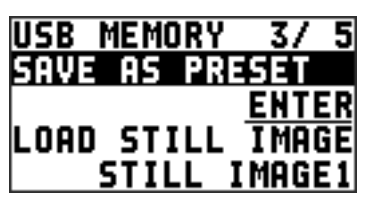

**2. Установив курсор на "ENTER", нажмите на колесо [VALUE].** Откроется экран USB SAVE AS.

### **3. Введите имя файла.**

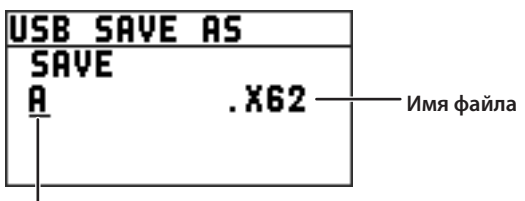

**Курсор**

- **1.** Для перемещения курсора используйте колесо [VALUE].
	- Перемещение курсора в позицию, где символы отсутствуют, приводит к увеличению количества символов.
- **2.** Для выбора символа в позиции курсора нажмите на колесо [VALUE]. Символ подсветится.
- **3.** Колесом [VALUE] отредактируйте символ и нажмите на колесо [VALUE], чтобы подтвердить ввод.
	- При нажатии на кнопку [EXIT] выбранный курсором символ удаляется.
	- 5 Можно ввести строку длиной до 9 символов.
	- 5 Файл имеет расширение "X62".

### **4. По окончании редактирования имени, вращая колесо [VALUE], выберите опцию "SAVE", затем нажмите на колесо [VALUE].**

Выведется запрос на подтверждение.

Для отмены операции нажмите на кнопку [EXIT].

**5. Колесом [VALUE] выберите "YES", а затем нажмите на колесо [VALUE].**

На накопитель USB сохранится новый файл (\*.X62).

## **6. Нажмите на кнопку [MENU], чтобы выйти из меню. ЗАМЕЧАНИЕ**

Статичные изображения (стр. 19) в файл (\*.X62) не сохраняются.

Перезапись существующего файла

- **1. Нажмите на кнопку [MENU]** 0 **"USB MEMORY"**  → "SAVE PRESET".
- **2. Установив курсор на "ENTER", нажмите на колесо [VALUE].**

Откроется экран USB SAVE.

**3. Выберите файл, который необходимо перезаписать, а затем нажмите на колесо [VALUE].**

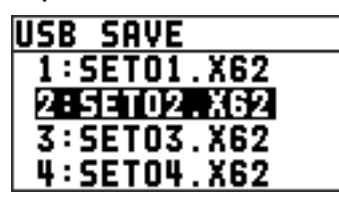

Выведется запрос на подтверждение. Для отмены операции нажмите на кнопку [EXIT].

**4. Колесом [VALUE] выберите "YES", а затем нажмите на колесо [VALUE].**

Выбранный файл перезапишется.

**5. Нажмите на кнопку [MENU], чтобы выйти из меню.**

## Загрузка

Предусмотрена возможность загрузки наборов установок, хранящихся на накопителе USB, в ячейки 1 — 8 пресетной памяти. При выполнении этой операции содержимое пресетной памяти данного устройства перезаписывается.

- **1. Нажмите на кнопку [MENU]** 0 **"USB MEMORY"**  → "LOAD PRESET".
- **2. Установив курсор на "ENTER", нажмите на колесо [VALUE].**

Откроется экран USB LOAD.

**3. Выберите файл (\*.X62), который необходимо загрузить, затем нажмите на колесо [VALUE].**

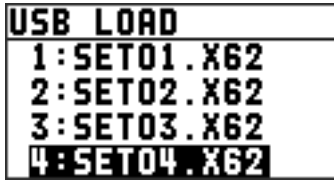

Выведется запрос на подтверждение. Для отмены операции нажмите на кнопку [EXIT].

**4. Колесом [VALUE] выберите "YES", а затем нажмите на колесо [VALUE].**

В результате установки файла загрузятся в пресетную память, перезаписав находящиеся там ранее.

# Форматирование накопителя USB

Если накопитель используется впервые, его необходимо отформатировать с помощью XS-62S.

### **ВНИМАНИЕ**

- XS-62S неотформатированные накопители USB не распознает.
- Используйте доступные в продаже накопители USB или предлагаемые компанией Roland. Однако поддержка всех представленных на рынке накопителей не гарантируется.
- При форматировании все данные, находящиеся на накопителе USB, стираются. Если на накопителе находятся нужные данные, перед выполнением форматирования сохраните их в компьютер или другое устройство.

## Подключение

## **1. Вставьте накопитель USB в порт USB MEMORY.**

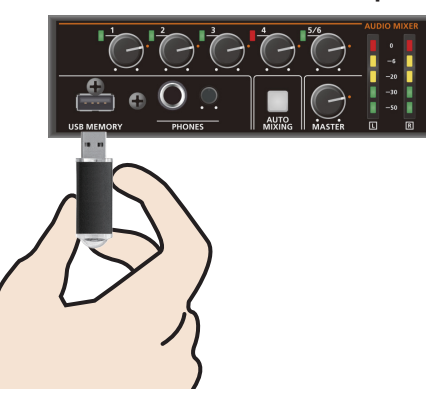

\* Направив накопитель USB должным образом, вставьте его до упора. Не прикладывайте чрезмерных усилий.

## Форматирование

**1. Нажмите на кнопку [MENU]** 0 **"USB MEMORY"**  → "FORMAT".

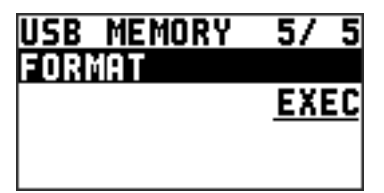

Выведется запрос на подтверждение. Для отмены операции нажмите на кнопку [EXIT].

- **2. Колесом [VALUE] выберите "YES", а затем нажмите на колесо [VALUE].** Запустится процесс форматирования накопителя USB.
- **3. Нажмите на кнопку [MENU], чтобы выйти из меню.**

# Восстановление заводских настроек (Factory Reset)

Предусмотрена возможность сброса установок XS-62S в заводские значения.

Если даже при правильном выполнении действий, описанных в данном руководстве, результат отличается от должного, попробуйте восстановить заводские настройки.

### **ВНИМАНИЕ**

При восстановлении заводских настроек все произведенные настройки, установки пресетной памяти (стр. 33), а также сохраненные в память устройства стационарные изображения теряются.

**1. Нажмите на кнопку [MENU]** 0 **"SYSTEM"** 0 **"FACTORY RESET".**

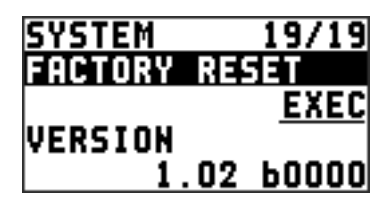

Выведется запрос на подтверждение. Для отмены операции нажмите на кнопку [EXIT].

**2. Колесом [VALUE] выберите "YES", а затем нажмите на колесо [VALUE].**

Запустится процесс восстановления заводских настроек.

# Блокировка регуляторов (Panel Lock)

Чтобы в процессе эксплуатации случайно не сбить настройки, можно заблокировать регуляторы XS-62S.

**1. Нажмите на кнопку [MENU]** 0 **"SYSTEM"** 0 **"PANEL LOCK".**

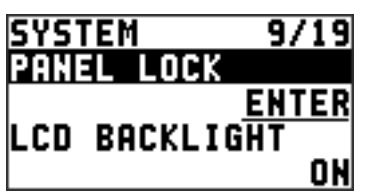

- **2. Установив курсор на "ENTER", нажмите на колесо [VALUE].** Откроется меню PANEL LOCK.
- **3. Выбрав контроллер панели управления, с помощью колеса [VALUE], определите, нужно ли его заблокировать (значение "ON").**

Ниже приведен список контроллеров, которые можно заблокировать.

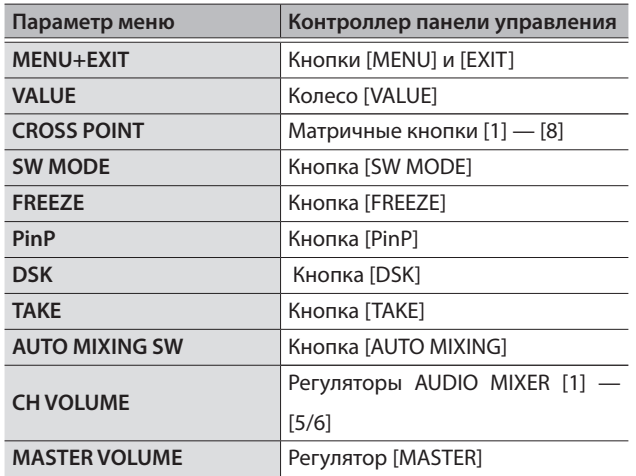

**4. Нажмите на колесо [VALUE], чтобы активировать новое значение.**

В случае необходимости повторите шаги 3 и 4.

- **5. Нажмите на кнопку [MENU], чтобы выйти из меню.**
- **6. Удерживайте нажатыми кнопки [EXIT] и [MENU] около 3 секунд.**

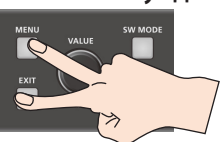

Выведется сообщение "PANEL LOCKED", и включится режим блокировки регуляторов панели управления. Блокируются те регуляторы, для которых на шаге 3 была выбрана установка "ON".

**7. Для отключения режима блокировки панели управления еще раз удерживайте нажатыми кнопки [EXIT] и [MENU] около 3 секунд.**

Выведется сообщение "LOCK RELEASED" и режим блокировки регуляторов панели управления выключится.

# Дистанционное управление XS-62S или внешним оборудованием

Предусмотрена возможность дистанционного управления XS-62S с помощью компьютера. Кроме того, с помощью данного устройства можно управлять внешней камерой.

## Использование специализированной программы XS-62S RCS

XS-62S можно подключить к компьютеру через разъем CONTROL (LAN) и с помощью специализированного программного обеспечения XS-62S RCS управлять дистанционно данным устройством.

Более подробная информация о функциях управления приводится в руководстве пользователя по XS-62S RCS.

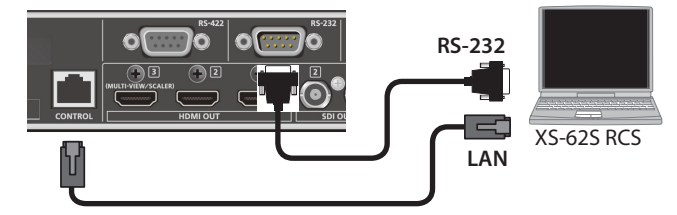

Руководство "XS-62S RCS" можно загрузить с веб-сайта Roland, указанного внизу страницы.

## Использование разъемов RS-232 и CONTROL (LAN)

Предназначены для дистанционного управления XS-62S с помощью внешнего оборудования.

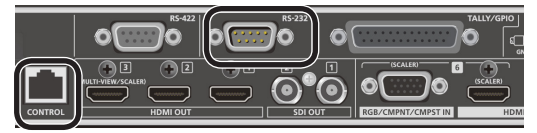

# Использование разъема RS-422

К разъему RS-422 можно подключить VISCA-совместимую видеокамеру и с помощью XS-62S управлять ей дистанционно.

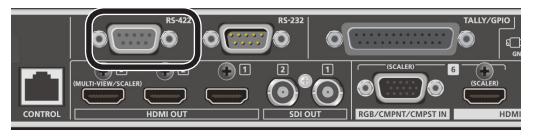

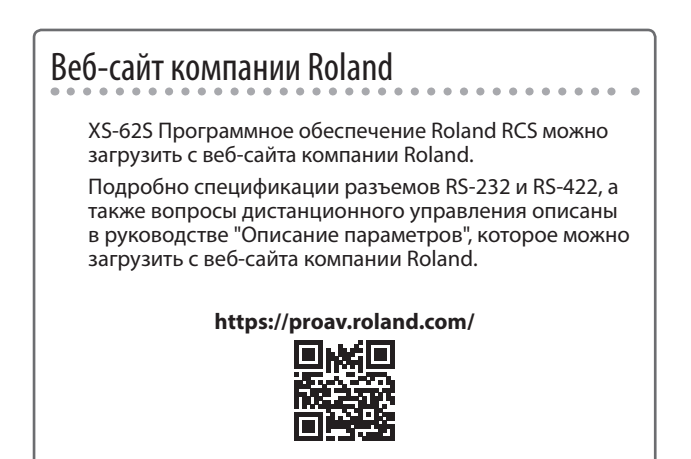

# Вывод сигнала tally

Сигнал tally можно выводить через разъем TALLY/GPI.

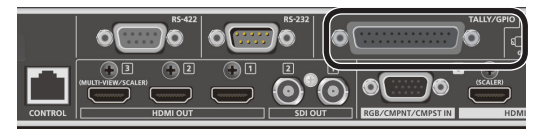

Сигнал tally выводится через контакт разъема,

соответствующий видеоканалу, который выводится в данный момент, включая эффекты видеокомпозиции и эффекты перехода.

\* Вывод сигнала tally воздействует на видео шин PGM/1 и PVW/2.

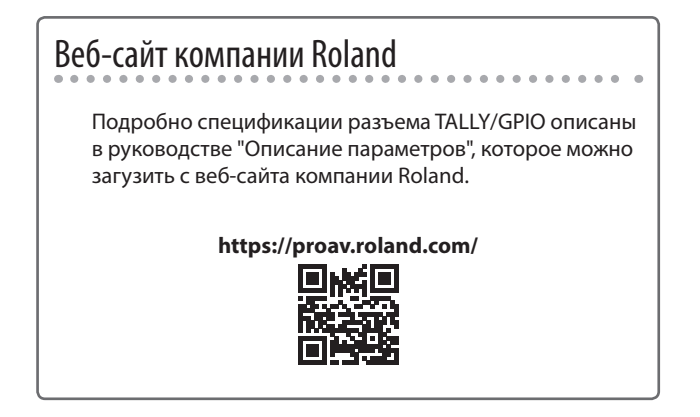

# Неисправности

В случае возникновения неисправности ознакомьтесь с приведенной ниже информацией. Если проблему решить не удалось, обратитесь

в ближайший сервисный центр компании Roland.

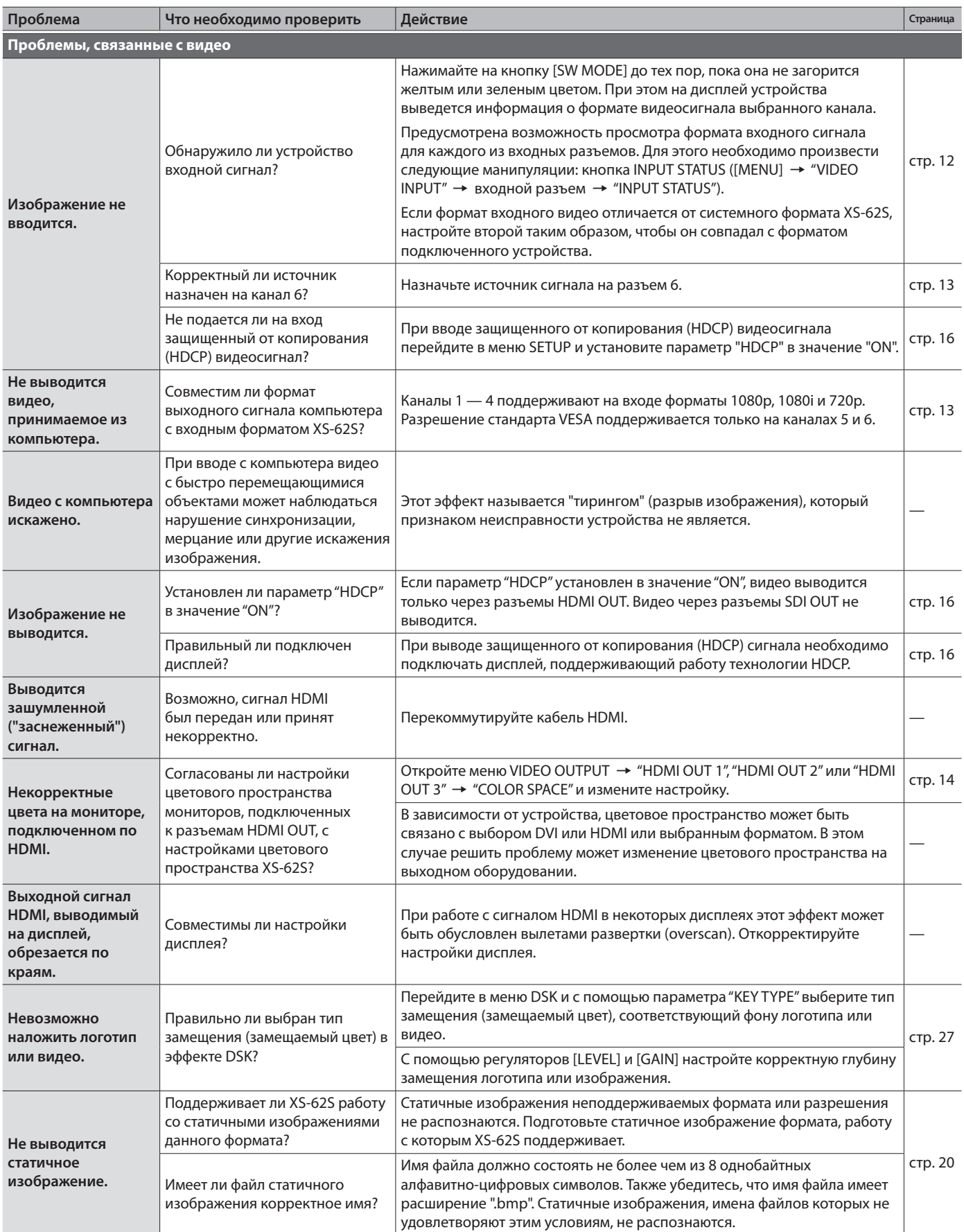

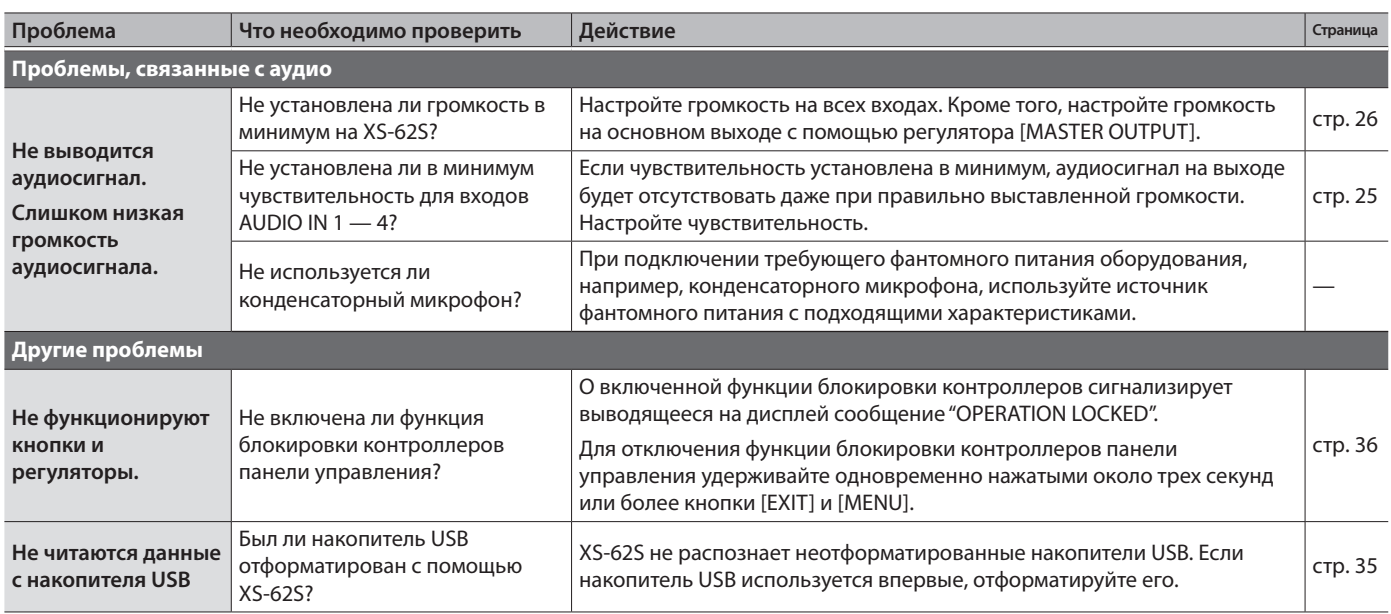

# Спецификации разъема RGB/CMPNT/CMPST IN 6

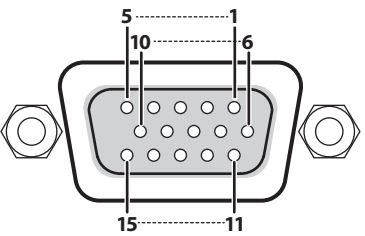

D-Sub 15-контактный ("папа")

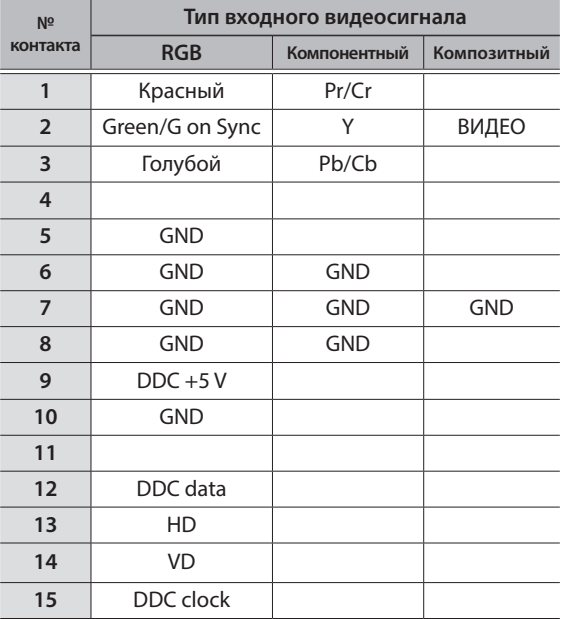

# Блок-схема

# Секция видео (режимы PGM-PST и DISSOLVE)

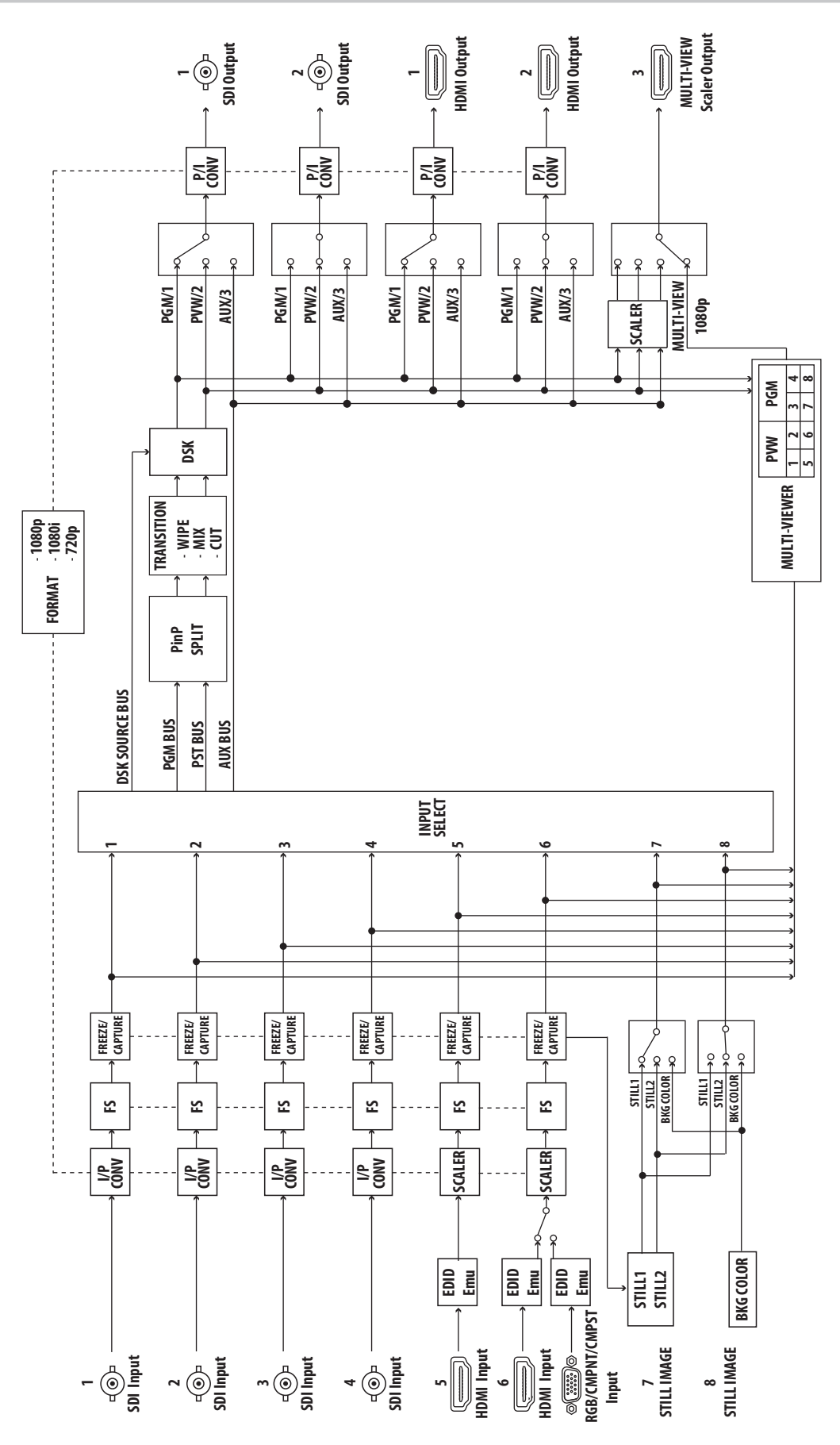

# Секция видео (режим MATRIX)

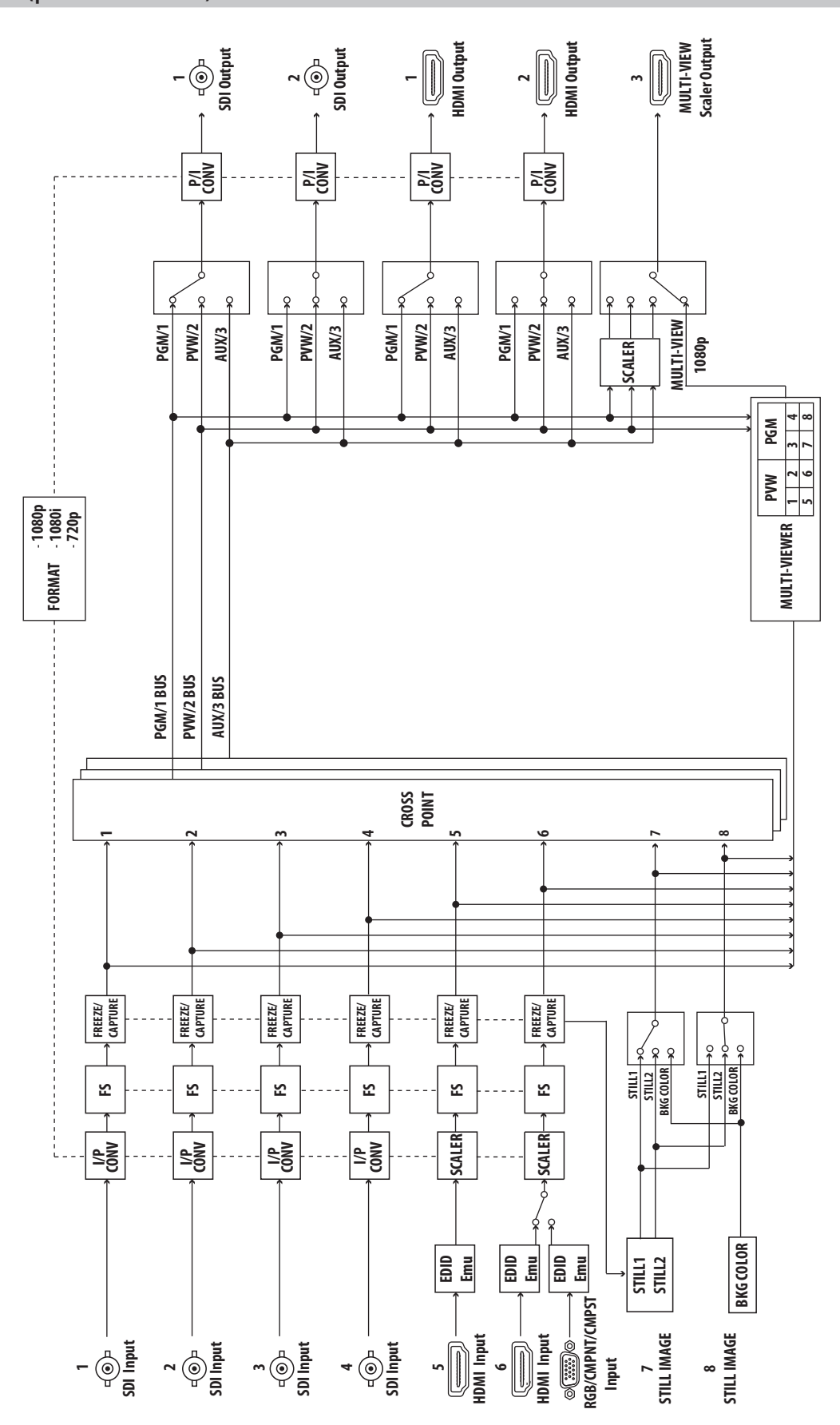

# Секция аудио

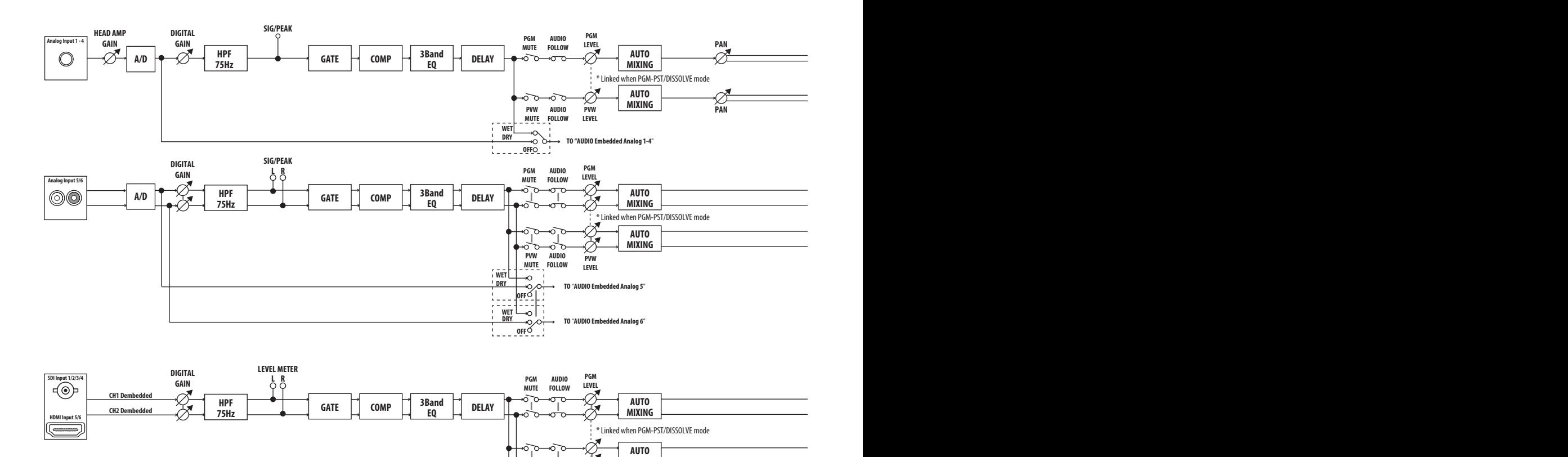

**AUX INPUT SELECT**

ೊ

**PVW MUTE AUDIO FOLLOW**

ನಾ  $\tilde{\circ}$ ৺৺ ⊸∽

\* Same as video AUX selection

**PVW LEVEL**

**AUTO MIXING**

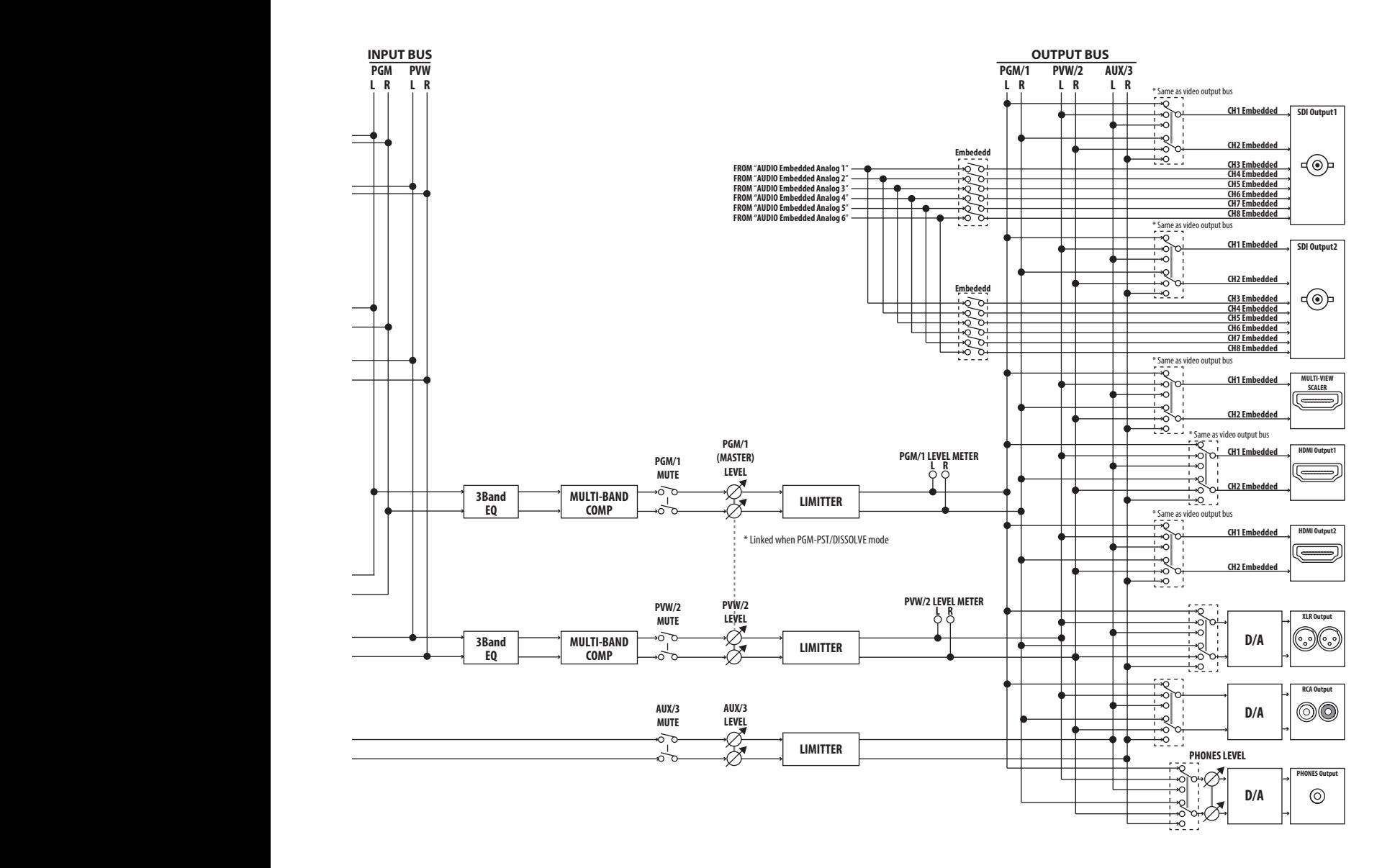

# Список эффектов перехода

# MIX

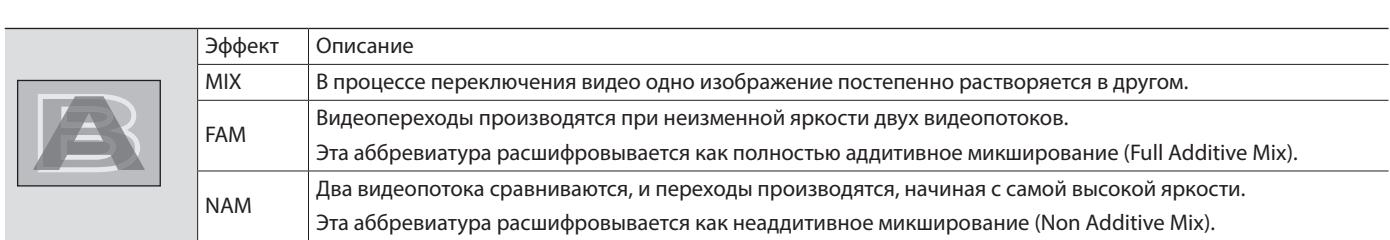

 $\mathbf{A} = \mathbf{A} + \mathbf{A}$ 

 $\mathbf{r}$  $\sim$  $\sim$   $\sim$ 

# WIPE (шторка)

Оригинальное видео "разбивается" (замещается) следующим видео.

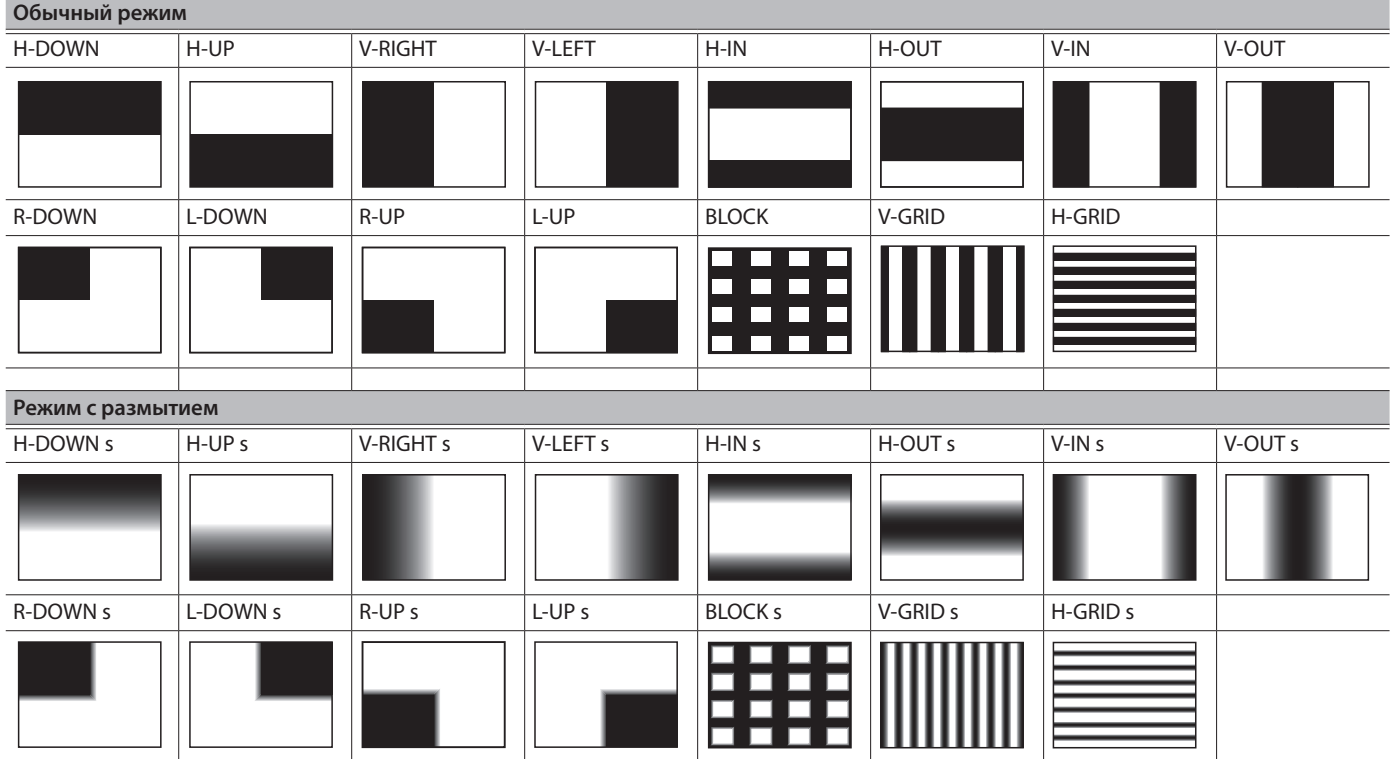

# Основные технические характеристики

### **Roland XS-62S: HD Video Switcher**

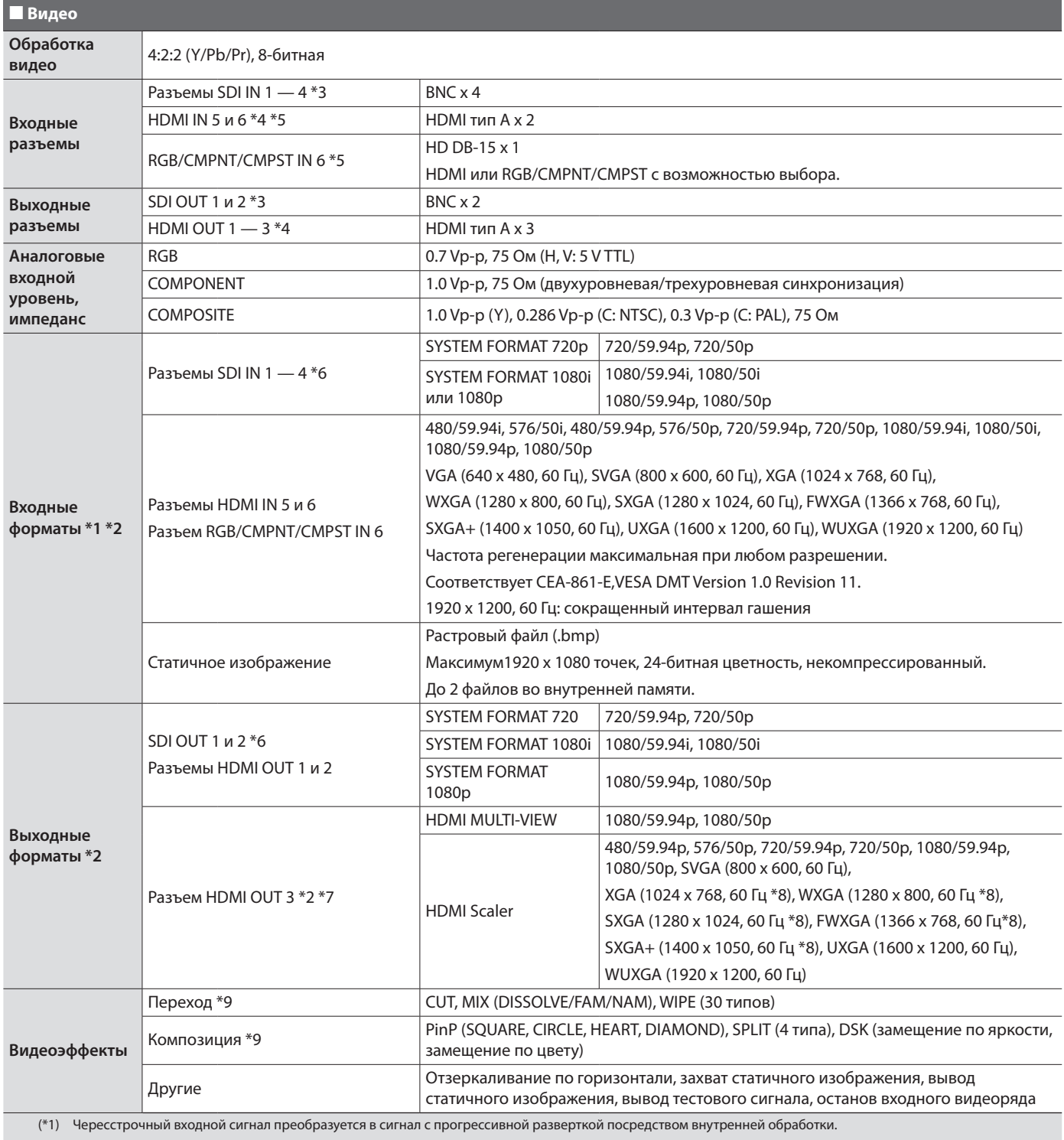

(\*2) Частота кадров видеосигнала выбирается в меню SYSTEM (59.94 Гц или 50 Гц).

(\*3) Соответствует стандартам SMPTE 424M (SMPTE 425M-AB), 292M

(\*4) Поддержка HDCP

(\*5) Поддержка мультиформата

(\*6) Поддержка стандартов SMPTE 296M, 274M

(\*7) Выбор MULTI-VIEW или SCALER

(\*8) Частота регенерации 75 Гц при частоте кадров 50 Гц.

(\*9) Функционирование эффекта зависит от режима работы выхода.

## Приложение

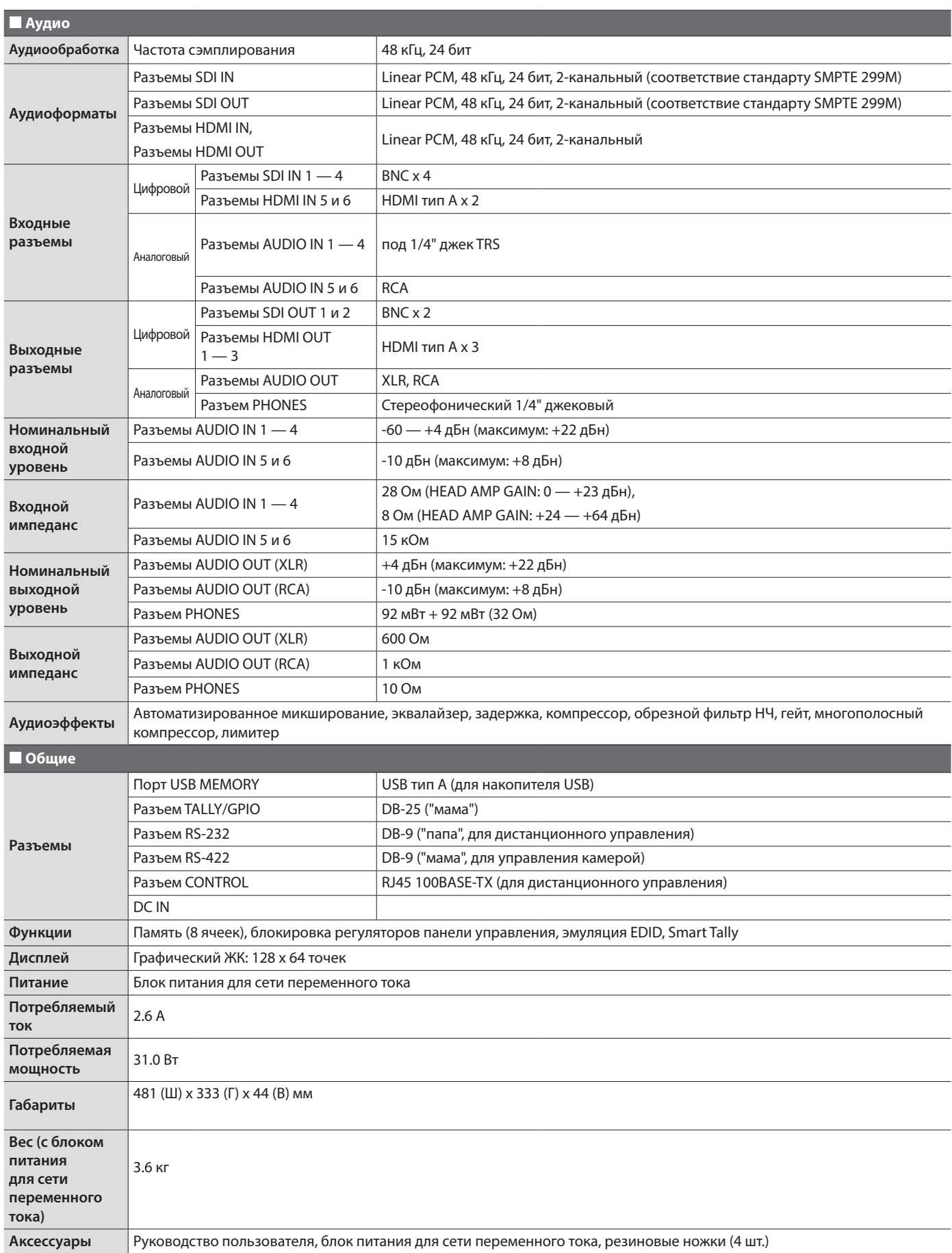

 $*$  0 дБн = 0.775 Vrms

\* Заявленные технические характеристики соответствуют дате выпуска данного документа. Более актуальная информация находится на сайте компании Roland.

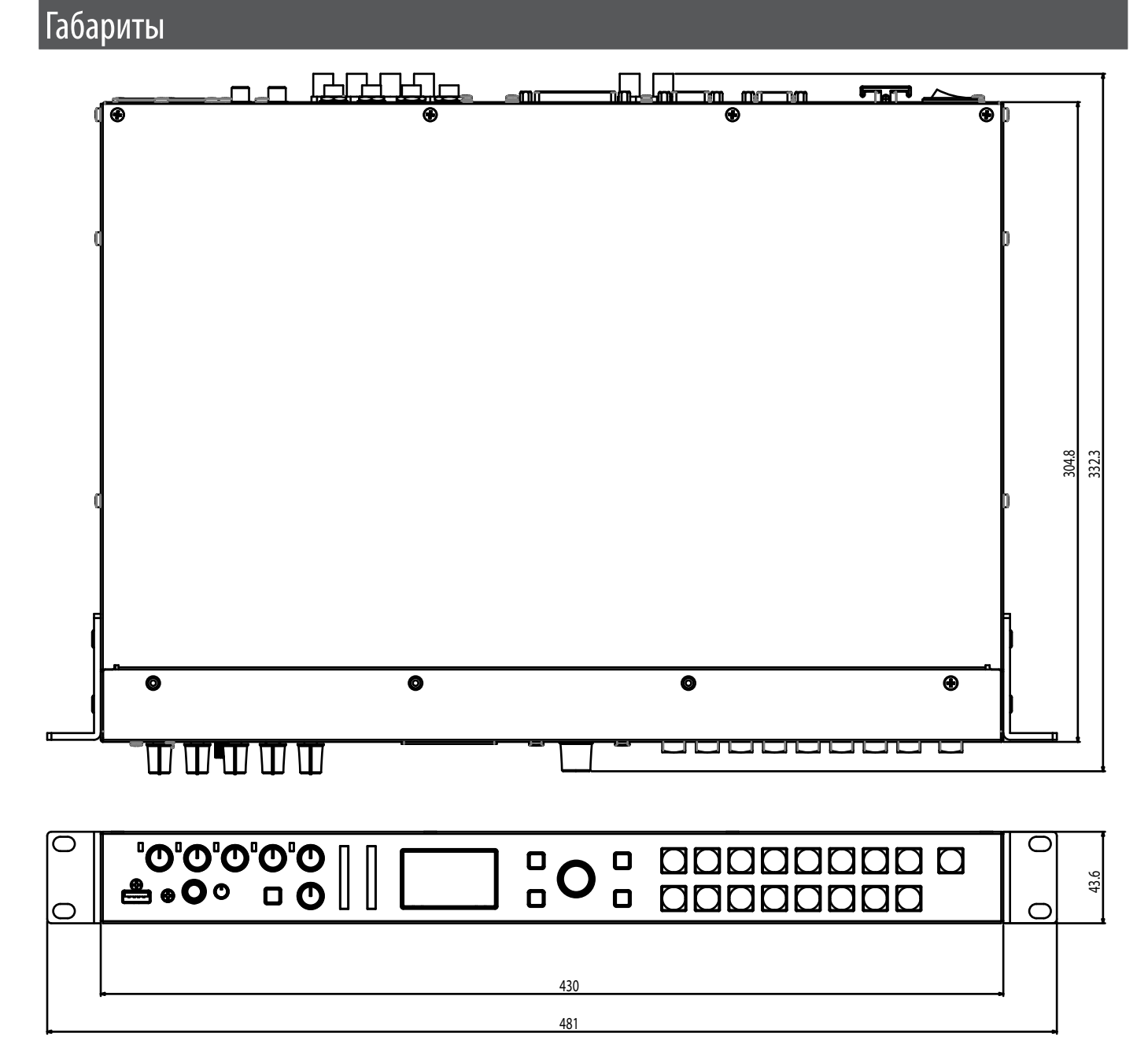

### **For EU Countries**

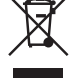

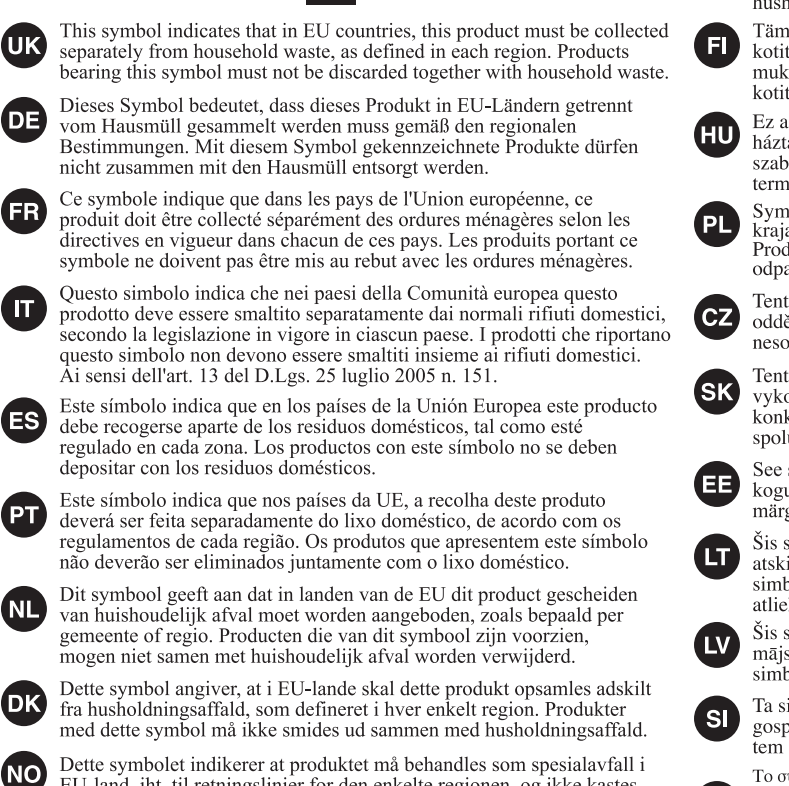

EU-land, iht. til retningslinjer for den enkelte regionen, og ikke kastes sammen med vanlig husholdningsavfall. Produkter som er merket med dette symbolet, må ikke kastes sammen med vanlig husholdningsavfall. Symbolen anger att i EU-länder måste den här produkten kasseras separat från hushållsavfall, i enlighet med varje regions bestämmelser. Produkter med den här symbolen får inte kasseras tillsammans med hushållsavfall.

Tämä merkintä ilmaisee, että tuote on EU-maissa kerättävä erillään kotitalousjätteistä kunkin alueen voimassa olevien määräysten<br>mukaisesti. Tällä merkinnällä varustettuja tuotteita ei saa hävittää kotitalousjätteiden mukana.

Ez a szimbólum azt jelenti, hogy az Európai Unióban ezt a terméket a náztartási hulladéktól elkülönítve, az adott régióban érvényes<br>szabályozás szerint kell gyűjteni. Az ezzel a szimbólummal ellátott termékeket nem szabad a háztartási hulladék közé dobni.

Symbol oznacza, że zgodnie z regulacjami w odpowiednim regionie, w Strajach UE produktu nie należy wyrzucać z odpadami domowymi.<br>Produktów opatrzonych tym symbolem nie można utylizować razem z odpadami domowymi.

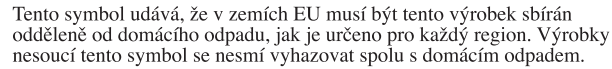

Tento symbol vyjadruje, že v krajinách EÚ sa musí zber tohto produktu vykonávať oddelene od domového odpadu, podľa nariadení platných v<br>konkrétnej krajine. Produkty s týmto symbolom sa nesmú vyhadzovať spolu s domovým odpadom.

See sümbol näitab, et EL-i maades tuleb see toode olemprügist eraldi koguda, nii nagu on igas piirkonnas määratletud. Selle sümboliga märgitud tooteid ei tohi ära visata koos olmeprügiga.

Šis simbolis rodo, kad ES šalyse šis produktas turi būti surenkamas atskirai nuo buitinių atliekų, kaip nustatyta kiekviename regione. Šiuo simboliu paženklinti produktai neturi būti išmetami kartu su buitinėmis atliekomis

Šis simbols norāda, ka ES valstīs šo produktu jāievāc atseviški no mājsaimniecības atkritumiem, kā noteikts katrā reģionā. Produktus ar šo simbolu nedrīkst izmest kopā ar mājsaimniecības atkritumiem.

Ta simbol označuje, da je treba proizvod v državah EU zbirati ločeno od gospodinjskih odpadkov, tako kot je določeno v vsaki regiji. Proizvoda s tem znakom ni dovoljeno odlagati skupaj z gospodinjskimi odpadki.

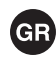

**SE** 

. Το σύμβολο αυτό υποδηλώνει ότι στις χώρες της Ε.Ε. το συγκεκριμένο προϊόν πρέπει να συλλέγεται χωριστά από τα υπόλοιπα οικιακά απορρίμματα, σύμφωνα με όσα προβλέπονται σε κάθε περιοχή. Τα προϊόντα που φέρουν το συγκεκριμένο σύμβολο δεν πρέπει να απορρίπτονται μαζί με τα οικιακά απορρίμματα.

## - For China

## 有关产品中所含有害物质的说明

本资料就本公司产品中所含的特定有害物质及其安全性予以说明。 本资料适用于2007年3月1日以后本公司所制造的产品。

## 环保使用期限

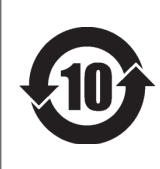

此标志适用于在中国国内销售的电子信息产品,表示环保使用期限的年数。所谓环保使用期限是 指在自制造日起的规定期限内,产品中所含的有害物质不致引起环境污染,不会对人身、财产造 成严重的不良影响。

环保使用期限仅在遵照产品使用说明书,正确使用产品的条件下才有效。 不当的使用, 将会导致有害物质泄漏的危险。

## 产品中有毒有害物质或元素的名称及含量

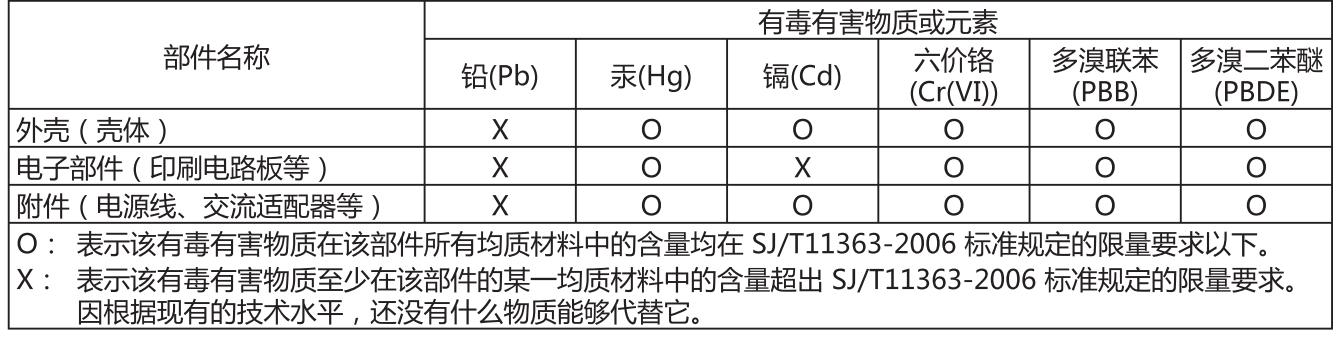

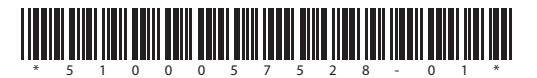